**Инструкция 4/8 канальных Мобильных AHD видеорегистраторов**

## **1**、 **Общие**

- **В Для увеличения срока службы, постарайтесь уменьшить вибрацию;**
- Для поддержания устройства в рабочем температурном диапазоне, старайтесь производить установку на расстоянии 10-15 см. от предметов источающих тепло;
- Устройство должно быть установлено в горизонтальном положении для сохранения водонепроницаемости и других важных атрибутов;
- Для сохранения безопасности, все устройства должны быть установлены в труднодоступном месте от водителя и пассажиров.

#### **2**、 **Предостережение от воздействия электрического тока и огня**

- **Устройство использует источник питания постоянного тока 8-36В, обратите внимание на полярность при** подключении, избегайте коротких замыканий;
- **В При подключении любых дополнительных устройств, регистратор должен быть выключен;**
- **<sup>®</sup> Не прикасайтесь к устройству мокрыми руками;**
- **В Не проливайте жидкость на устройство во избежание замыкания;**
- **Не кладите посторонние предметы поверх устройства;**

## **3**、 **Транспортировка**

- **В Для безопасной транспортировки устройства используйте оригинальную упаковку;**
- **У Транспортировка разрешается только в отключенном состоянии.**

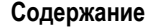

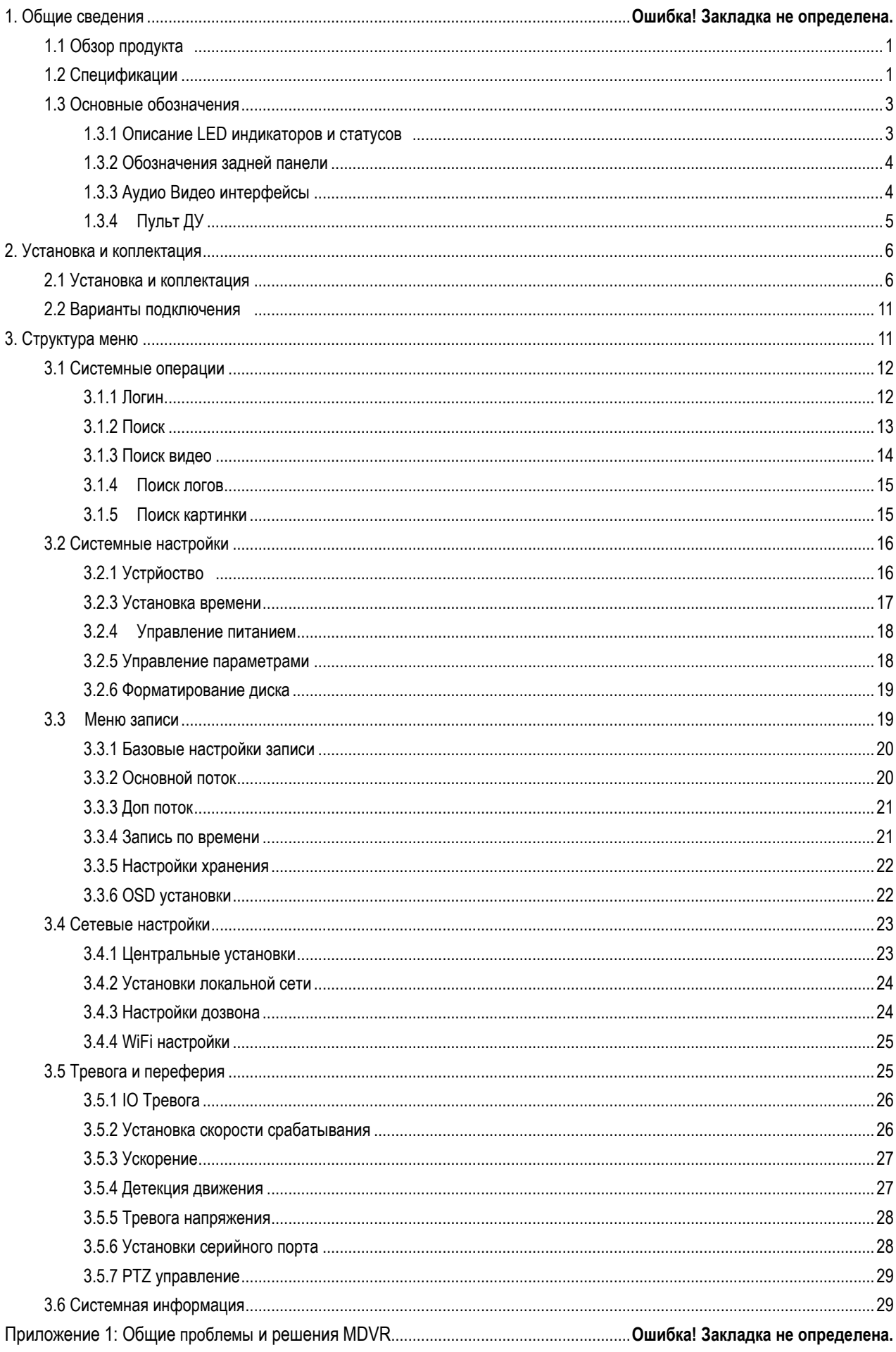

#### <span id="page-3-0"></span>**Общие сведения**

## **1. Обзор продукта**

Регистратор поддерживает 4/8 канальную запись аудио и видео, а так же воспроизведение с жесткого диска или карт памяти устройства. Продукт использует DSPS ARM двух ядерный процессор на базе LINUX с поддержкой H264 кодека, 3G/4G, GPS, WiFi и другие функции (опционально).

### **Характеристики продукта:**

- Поддержка Н264 кодека, 4 канальный: 100fps@720P PAL, 8 канальный: 200fps@960H PAL
- Поддержка 4 или 8 каналов записи и воспроизведения одновременно, до (720P AHD / 960H) аналог аудио и видео + 1080P IPC
- Высокая надежность, вибро-защищенность
- Возможность работы в 3G/4G сетях, GPS, WiFi (5.8GHz, двойная WiFi антенна для максимальной скорости передачи данных)
- Регистратор способен работать 3-5 секунд после отключения электропитания в целях сохранности видеоданных
- Поддержка SDXC карт до 128GB.
- Поддержка HDD до 2ТБ 2.5"
- $\triangleright$  Поддержка 1 RS485 порта и 1 RS232
- Работа от 8-36В напряжения с постоянным 12В током на выходе
- <span id="page-3-1"></span> $\triangleright$  При установленном нагревателе HDD, способен работать от -40 до +60

#### **1.2 Спецификации**

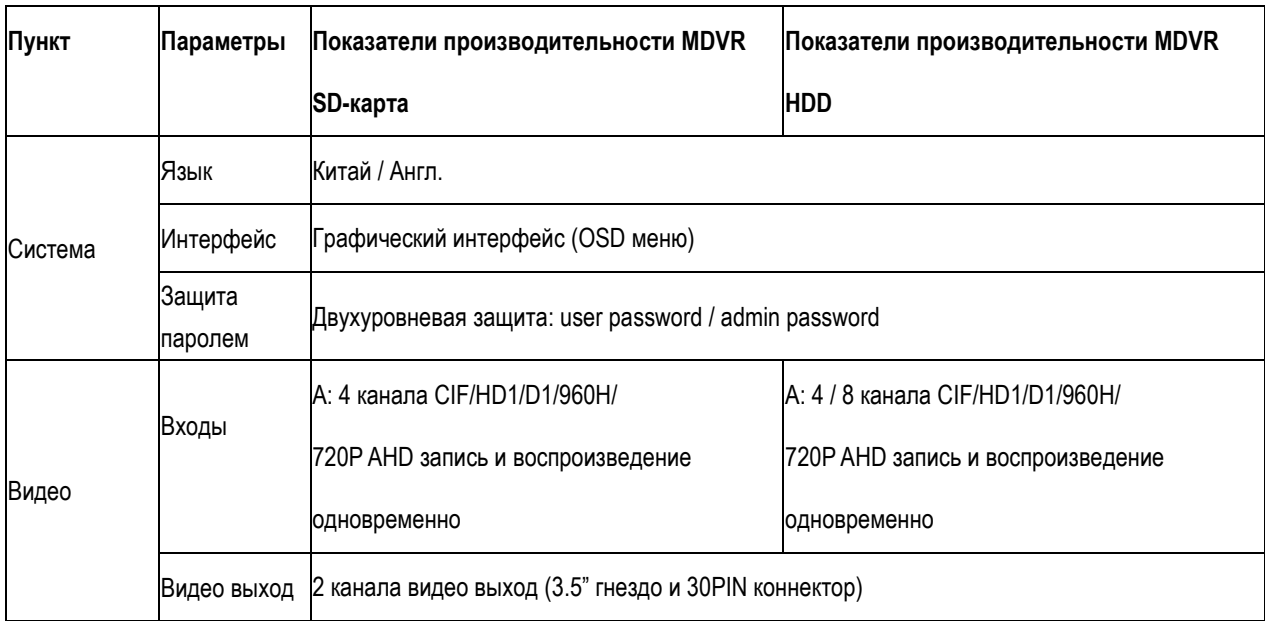

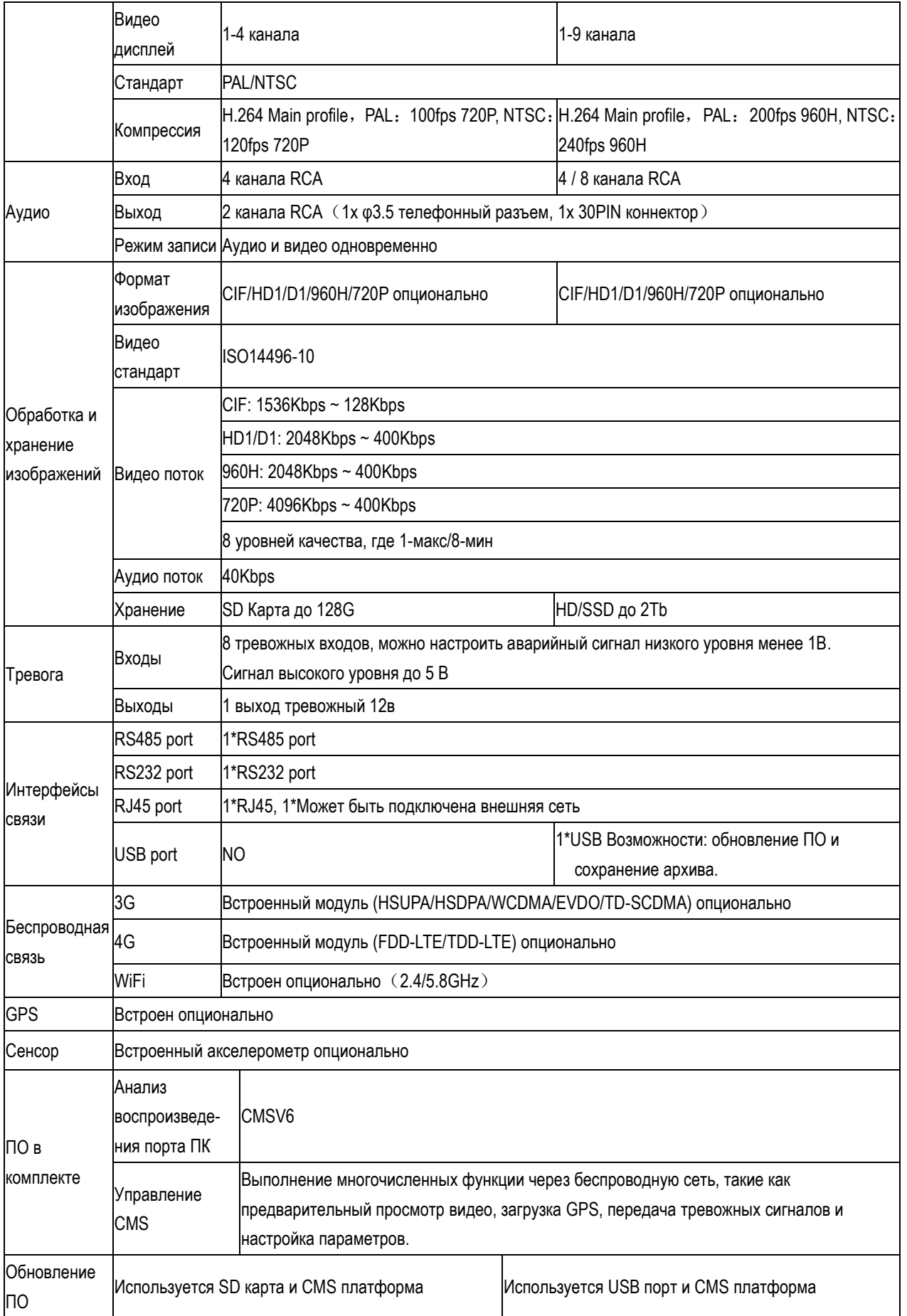

## **Электрические характеристики**:

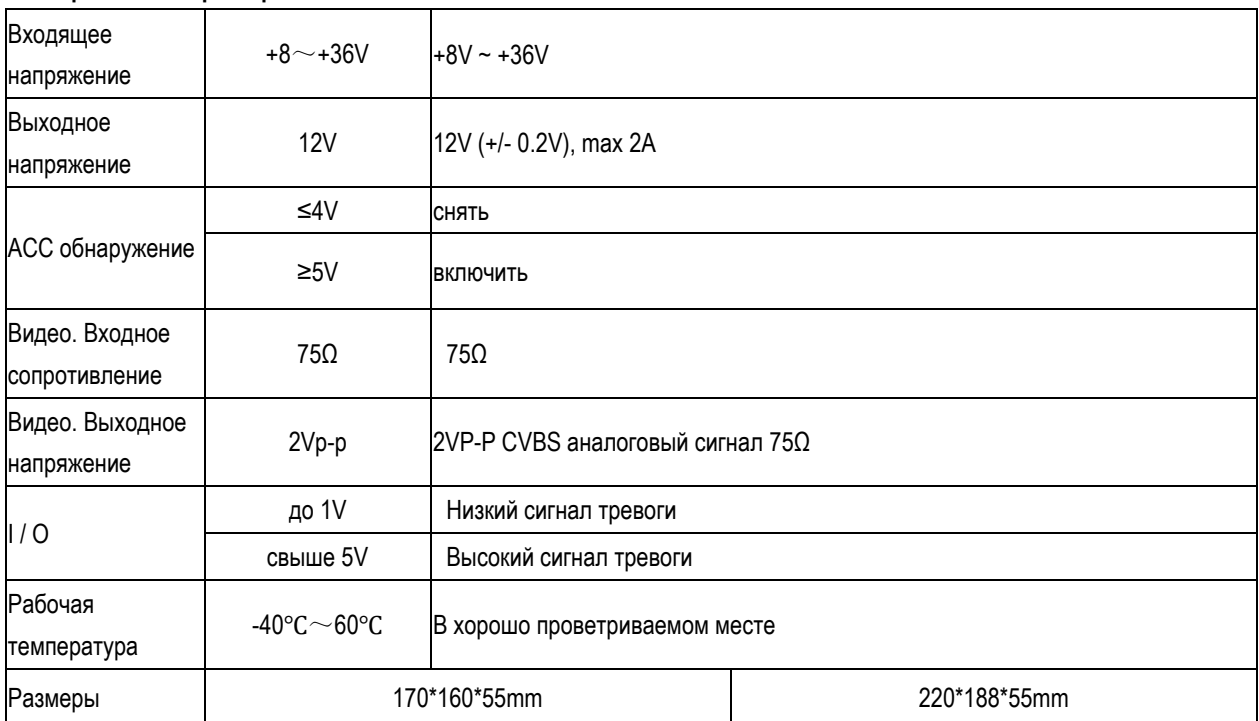

#### <span id="page-5-0"></span>**1.3 Основные обозначения**

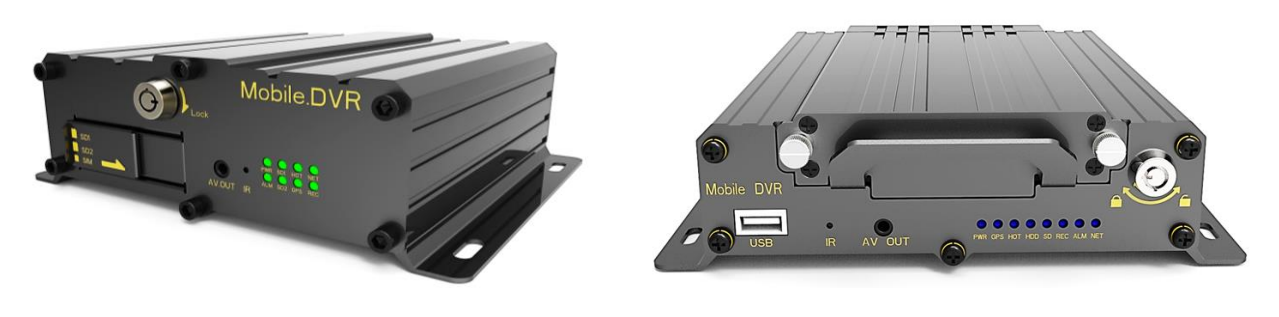

SD индикатор статусов **HDD** индикатор статусов

#### <span id="page-5-1"></span>**1.3.1 Описание LED индикаторов и статусов**

- 【**PWR**】Индикатор питания. Включенный статус означает, что устройство работает в штатном режиме;
- 【**SD1/SD2**】Индикатор активности SD. Горящий диод означает, что карта работает в штатном режиме;
- 【**HDD**】Индикатор HDD. Если диод горит постоянно означает о неисправности HDD;
- 【**HOT**】Подогрев HDD, меньше 0 ℃ Авт.подогрев, красный диод во время подогрева; (опционально)
- 【**NET**】Диод активности сетевой карты, диод мигает в случае успешного подключения к сети;
- 【**ALM**】Диод тревоги;
- 【**GPS**】При поиске GPS лампа мигает, при нахождении спутников горит постоянно;
- $\triangleright$  **[REC**] Диод записи. Активность означает, что происходит запись.
- 【**Panel Lock**】Замок запирания SD-карты или жесткого диска, специальный ключ.
- 【**SIM**】3G/4G слот сим карты;
- 【**USB port**】Для обновления ПО и загрузки архива.
- 【**AV OUT**】фронтальный аудио видео выход;
- 【**IR**】Метка для ИК пульта.

## <span id="page-6-0"></span>**1.3.2 Обозначения задней панели**

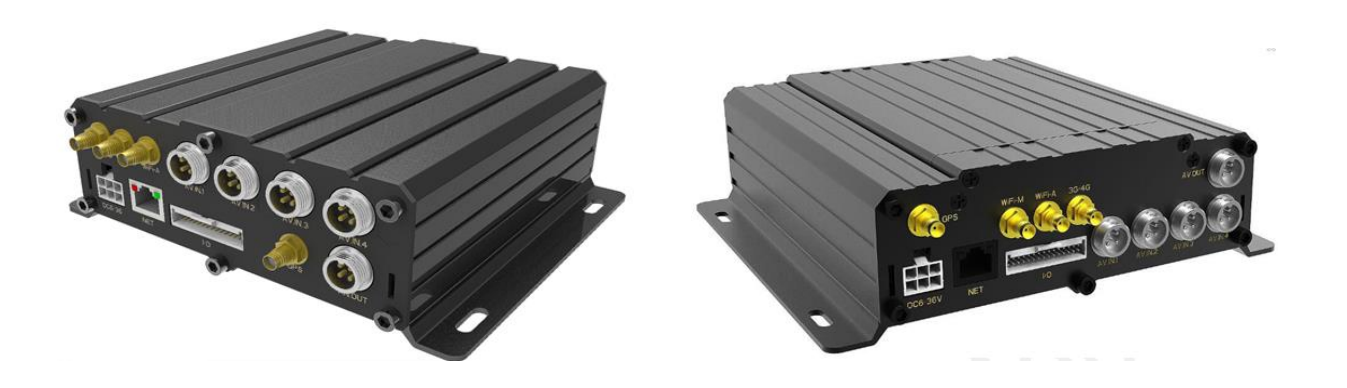

Обозначения MDVR SD/HDD

- 【**DC8-36**】Для подключения через замок зажигания автомобиля. Красный провод к 12В автомобильной шине. Черный провод к массе автомобиля. Желтый провод ACC. Для подключения к замку зажигания автомобиля;
- 【**NET**】RJ45 интерфейс;
- 【**I/O**】30PIN разъем: 8 тревожных входов, 2 выхода, 1\*12V и 1\*5V выход, 4х GND, 1х RS232 (TX, RX), 1х RS485, 1х MIC, 1\*audio, video output, 1\* выход SPEED;
- 【**AV IN 1~4**】Для подключения аудио/видео;
- 【**3G/4G**】3G/4G интерфейс антенны;
- 【**WIFI**】WIFI интерфейс антенны;
- 【**GPS**】GPS интерфейс антенны.

## <span id="page-6-1"></span>**1.3.3 Аудио видео интерфейсы**

Разъем AV :

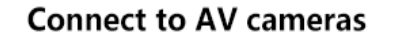

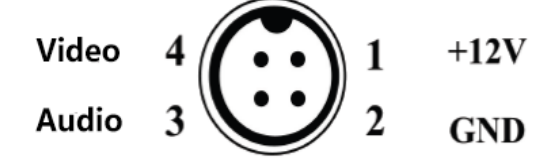

Разъем камеры :

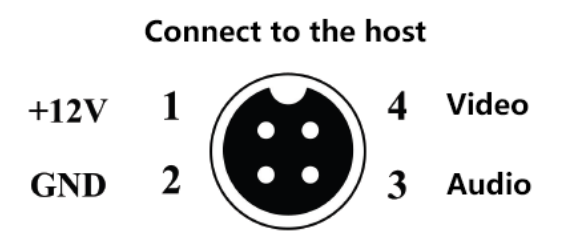

# <span id="page-7-0"></span>**1.3.4 Пульт ДУ**

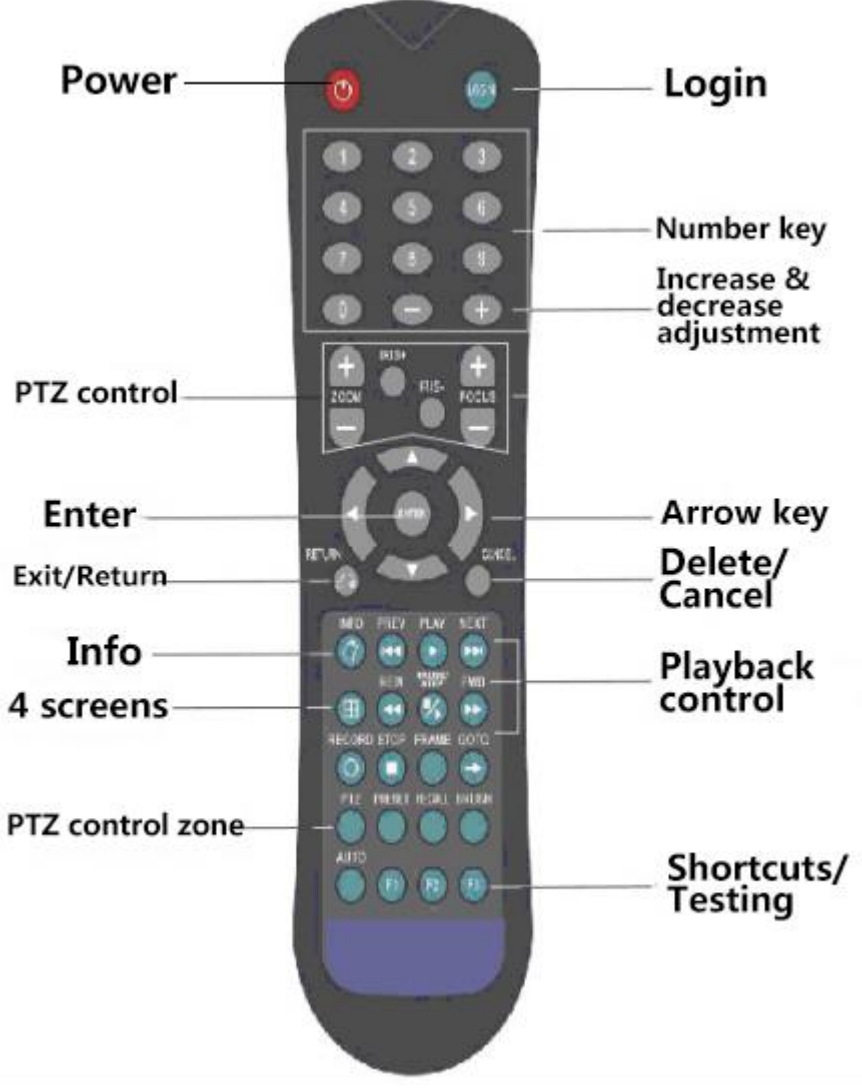

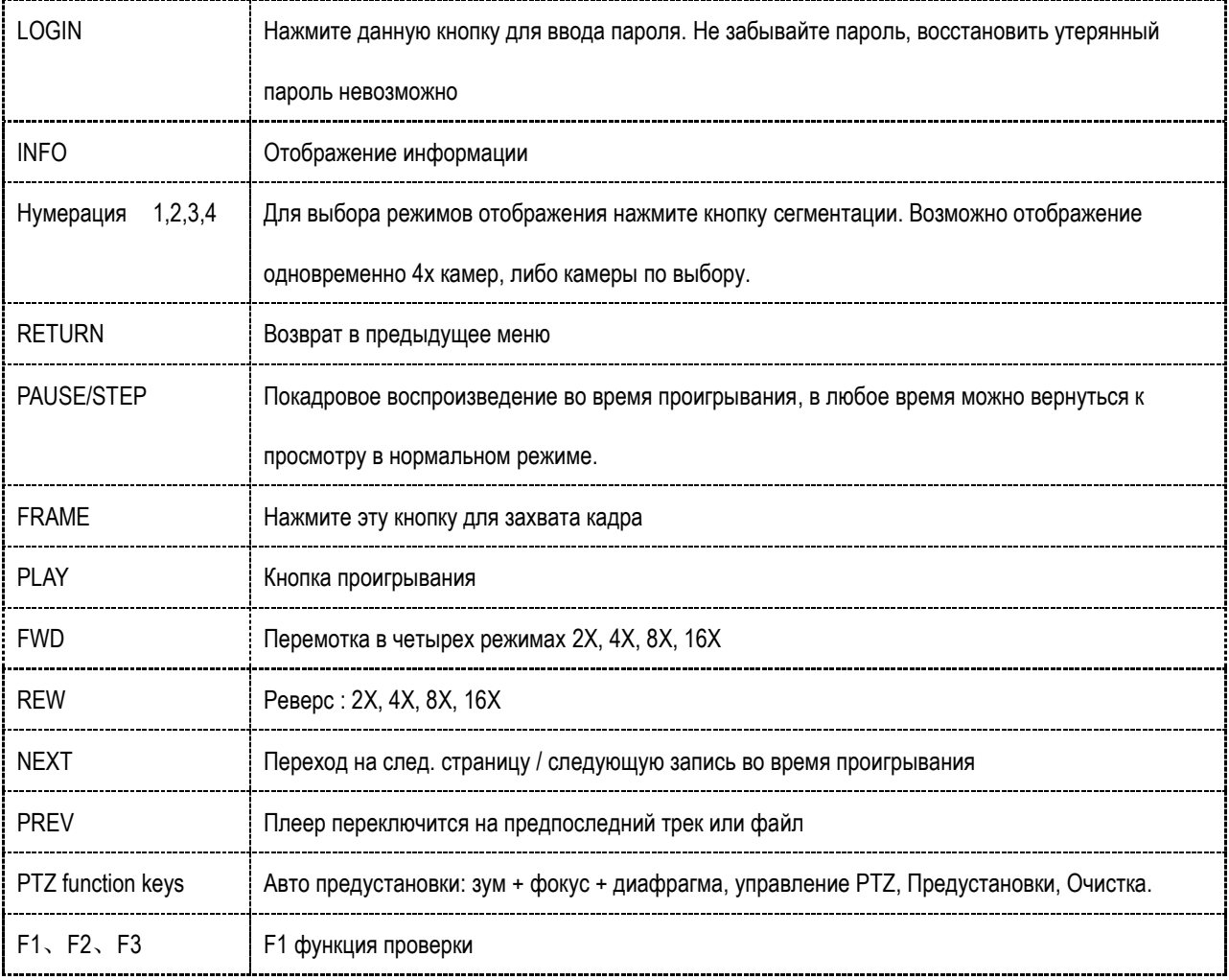

<span id="page-8-0"></span>**2. Установка и комплектация**

## <span id="page-8-1"></span>**2.1 Установка и комплектация**

Шаг1:Откройте ключом устройство

Поверните электронный замок в устройстве и открутите фиксаторы отсека для жесткого диска.

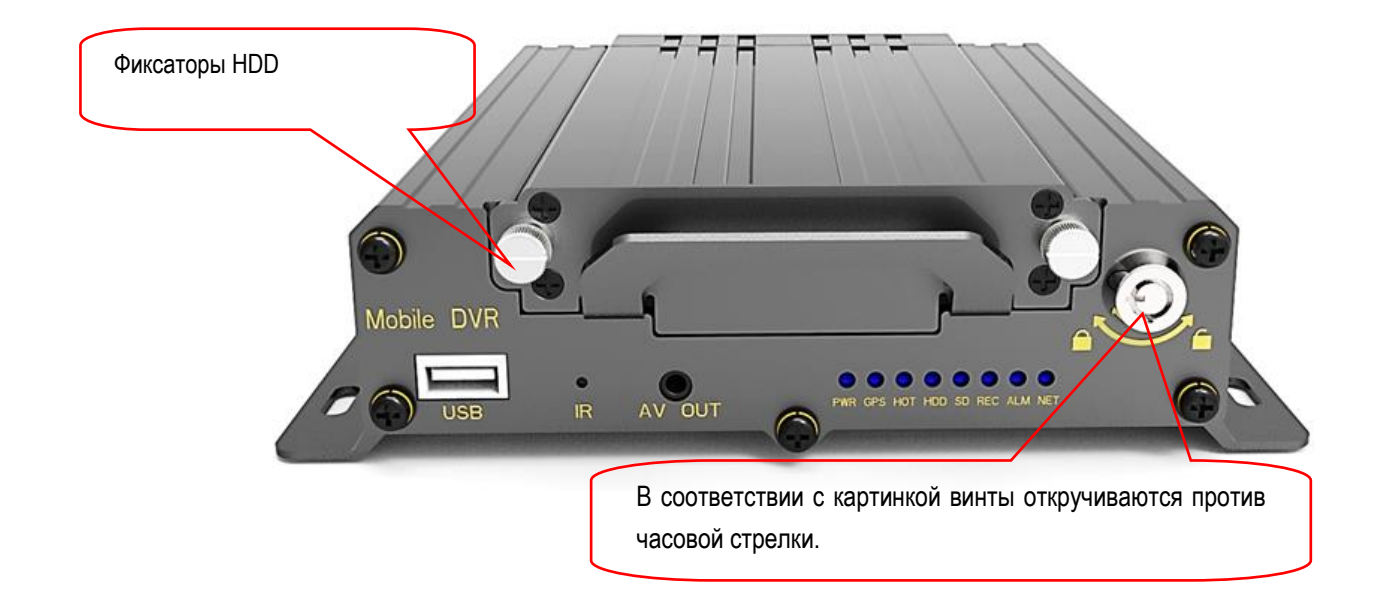

## Шаг2:Установка HDD

Установку диска нужно осуществлять в соответствии с пошаговой инструкцией ниже:

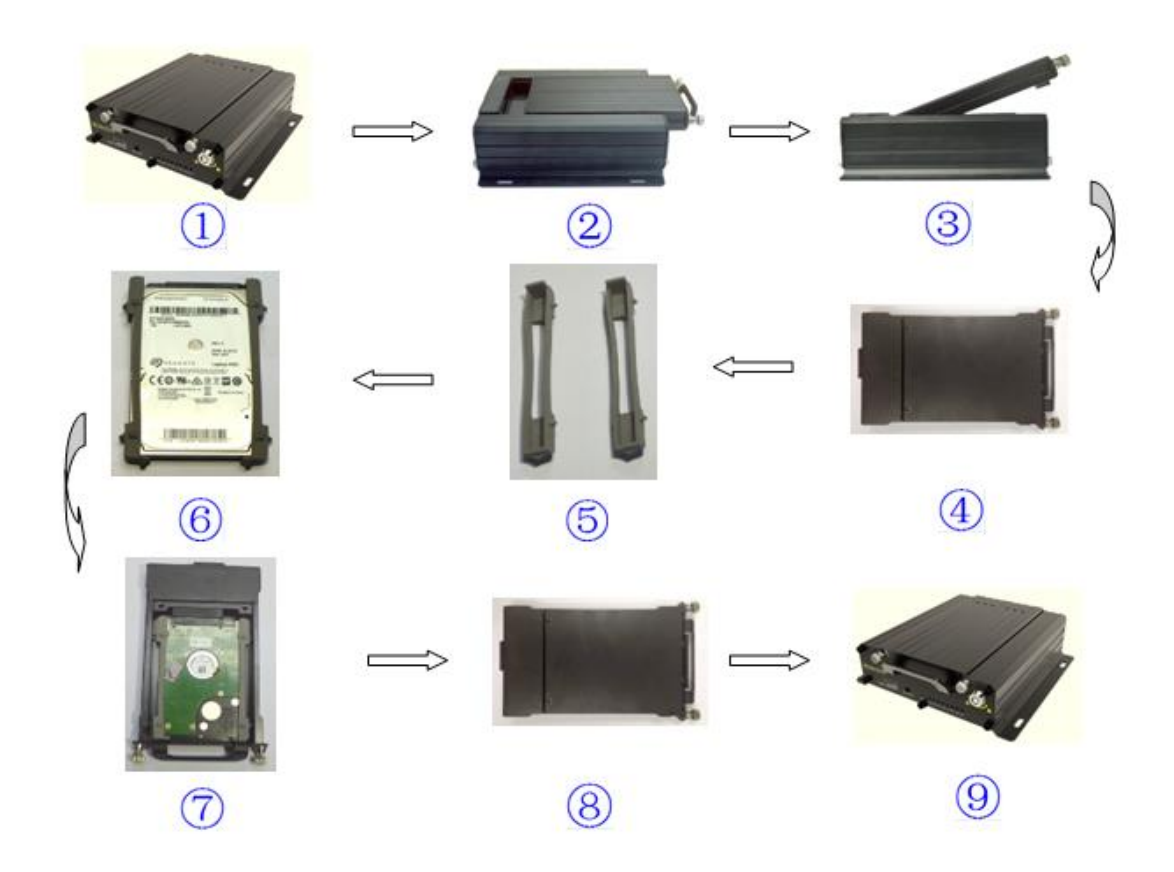

После установки жесткого диска плотно закрутите фиксаторы. Фиксаторы закручиваются по часовой стрелке.

Шаг3:Установка SIM и SD

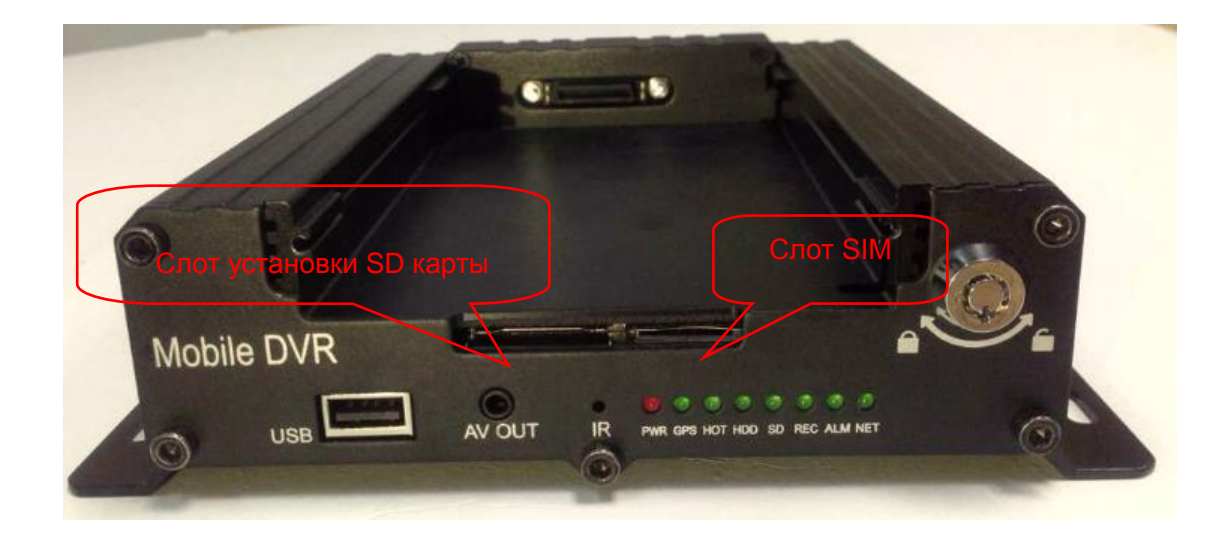

Шаг4: Закрытие электронного замка

На всех устройствах (HDD\ SD card \SIM card) замок должен быть заблокирован, иначе устройство не

## запуститься.

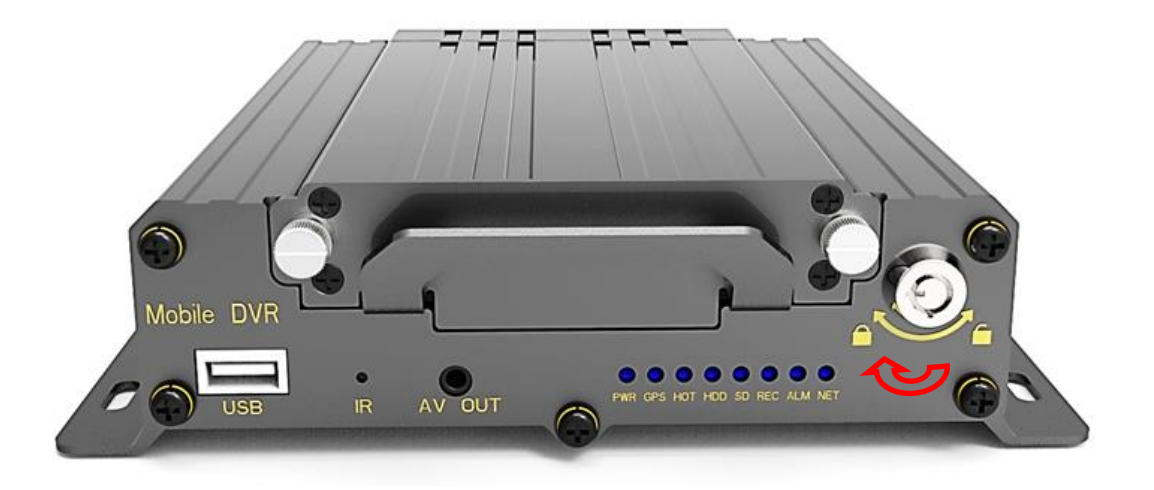

Шаг5: Установка GPS, 3G/4G, WiFi антенны

Внешние антенны следует подключать если регистратор получает слабый сигнал в штатном режиме.

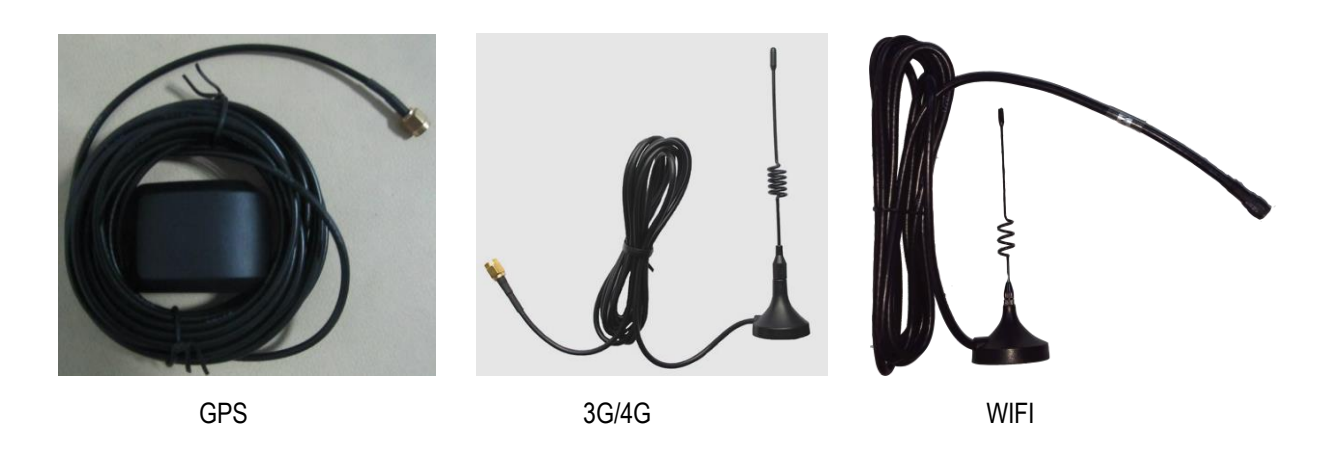

Шаг6: Подключение кабелем

A: Подключение через «зажигание» на автомобиле:

Осуществляется через 6-контактный белый разъем на задней панели MDVR. Красный и черный кабель напрямую подключен к батарее автомобиля, красный к «плюсу», черный к «минусу». Желтый провод подключается к автомобильному выключателю зажигания " АСС " (т. е. положение перед запуском двигателя), когда вы запускаете двигатель машины, устройство начнет работать автоматически, когда ключ зажигания вынимается, то устройство автоматически выключается.

B: Подключение через «реле времени»:

Когда необходимо подключить устройство через «реле времени», то провода красный и желтый провод подключают к «плюсу», черный к «минусу.

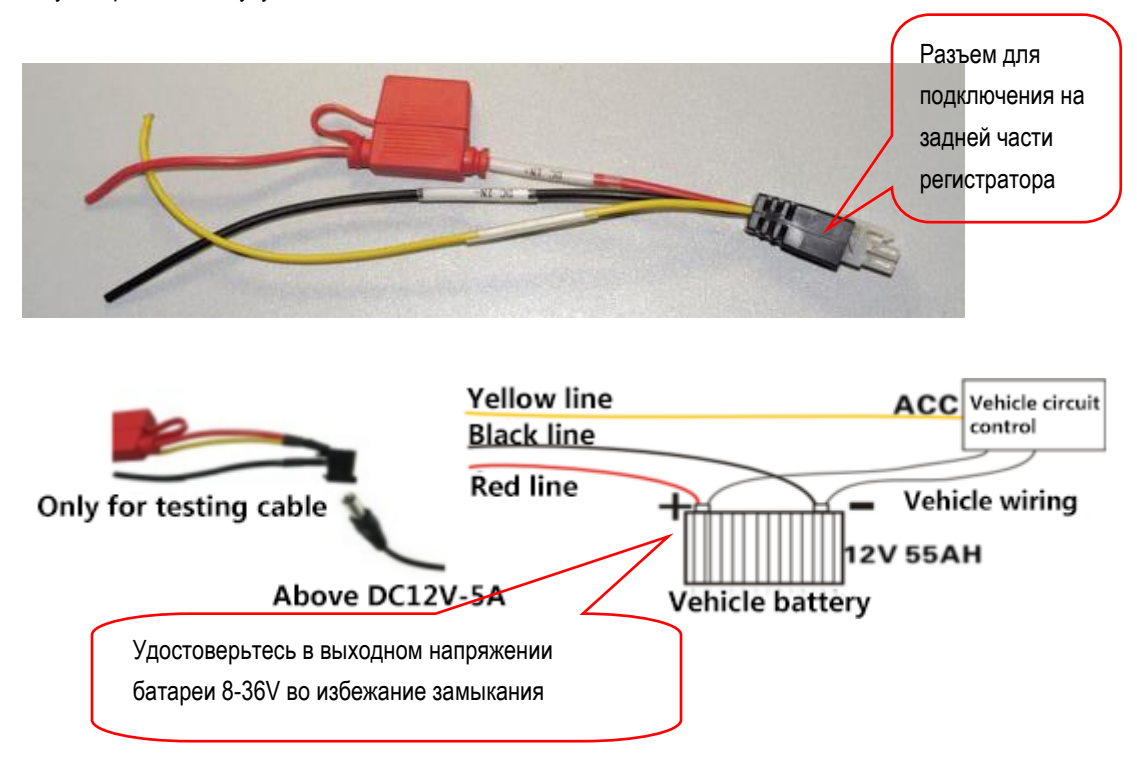

#### Шаг7: Подключение монитора

Продукт поддерживает два варианта подключения монитора. 1. Через 3,5" разъем на передней панели, используя специальный кабель-переходник. 2. Стандартный 30PIN коннектор на задней части устройства.

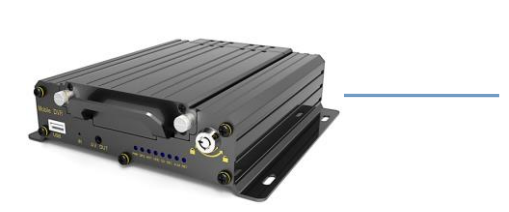

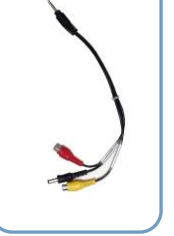

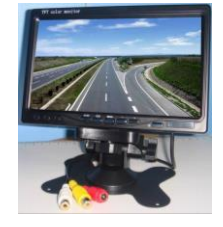

Шаг8: Шлейф тревожных входов и выходов

A: Шлейф тревожных входов

Следует учитывать что подключаемые сенсоры тревоги должны соответствовать своему предназначению, например вход сигнализации должен быть подключен к соответствующему оборудованию, управление герконом двери, тревожные кнопки, выключатель рулевого управления, лампа торможения и т. д., то схема подключения следующая.

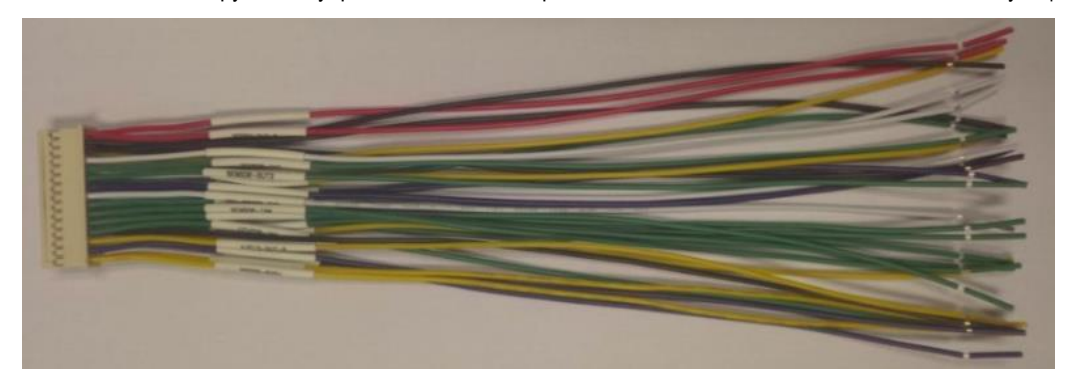

Пример: Ниже приведена блок-схема, показывающая принцип работы тормозной системы автомобиля подвязанной к тревожному входу регистратора.

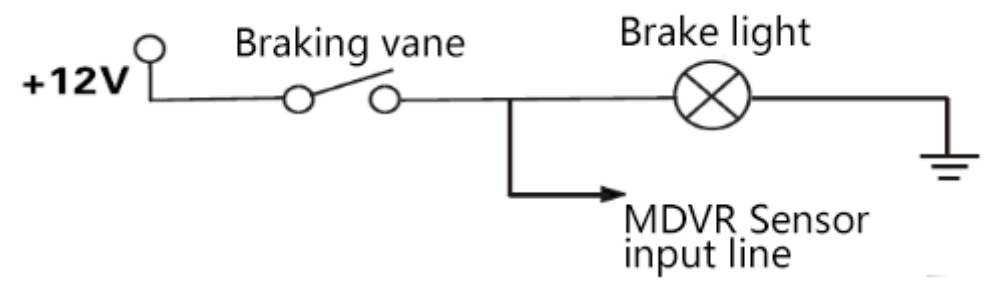

B: Шлейф контроля скорости

Если скорость транспорта настроена к привязке GPS, то используются только системные настройки скорости привязанные к тревожным сообщениям.

Если скорость считывается со стандартного спидометра, тогда необходимо подключить сенсор скорости. Сенсор скорости подключается по шине А и Б к порту регистратора. Схема представлена ниже.:

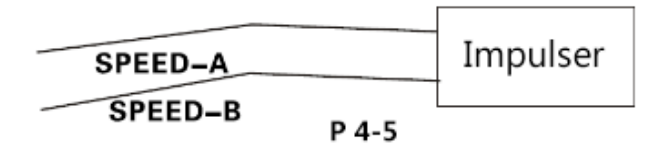

C: Соединения тревожных выходов

Устройство обеспечивает выход тревоги, используя уровень выходного тока 200MA приводом внешнего устройства сигнализации. Если вы хотите сравнить мощность привода, он должен быть подключен к внешним реле, см. следующую схему соединений.

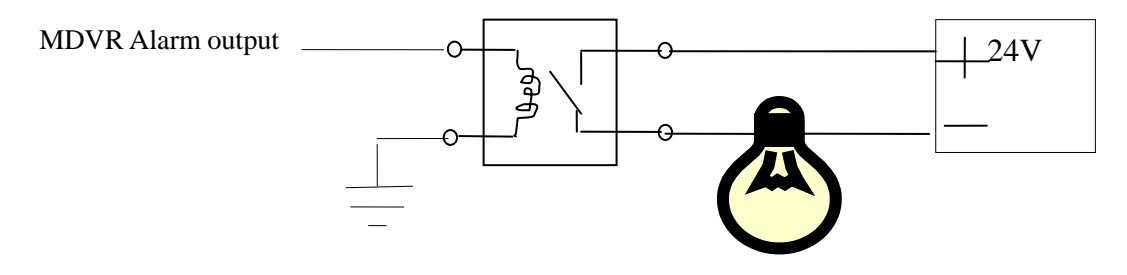

Шаг 9: RS232/RS485 доступ к портам

Продукт поддерживает один RS232 и 1 RS485 порт, пользователь может выбрать его в соответствиям с своими задачами, OBD, рациями и другими потребностями RS232 или RS485.

## Шаг 10: Подключение PTZ камеры

Подключите камеру к авиационному разъему. Есть три сценария подключения камеры:

1: RS485A и RS485 PTZ RS485B подключаются к 30PIN разъему , видеокабель в авиа-разъём .

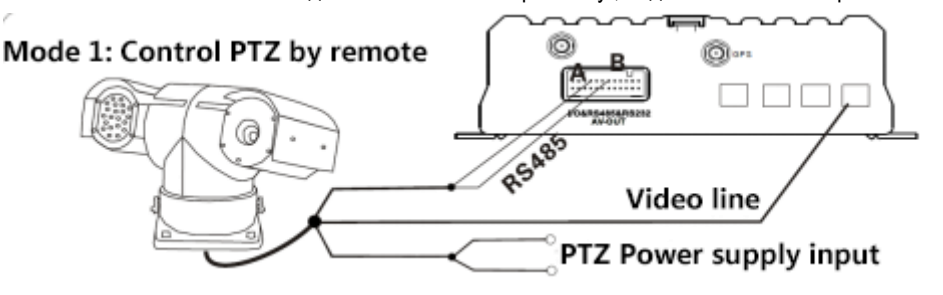

2: Возможно подключение камеры к пульту управления посредством RS485 порта.

Далее камера подключается к авиа-разъёму регистратора и PTZ управление к 30PIN разъёму.

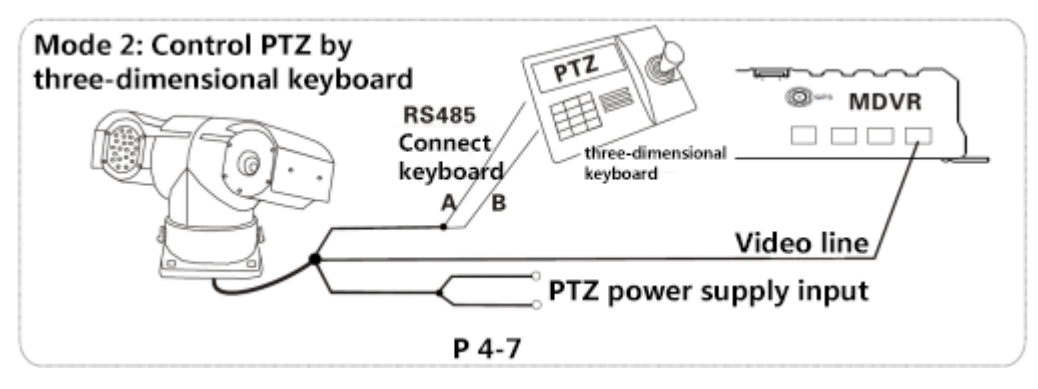

 3: Сначала подключите два провода интеграции, оба подключаются к поворотной камере на транспортном средстве, затем подключается контроллер управления с клавиатурой для управления поворотом и наклоном камеры. Эта операция может быть проделана удаленно.

## <span id="page-13-0"></span>**2.2 Варианты подключения**

Данная продукция может использоваться для удаленного мониторинга подходящего для обычных и специфических транспортных средств. Оборудование отслеживается в реальном времени посредством GPS модуля, 3G/4G, WiFi модуль выгружает информацию на сервер и возможно удаленное скачивание архива клиентом. Существует огромное количество вариаций подключения данного оборудования c любыми транспортными средствами.

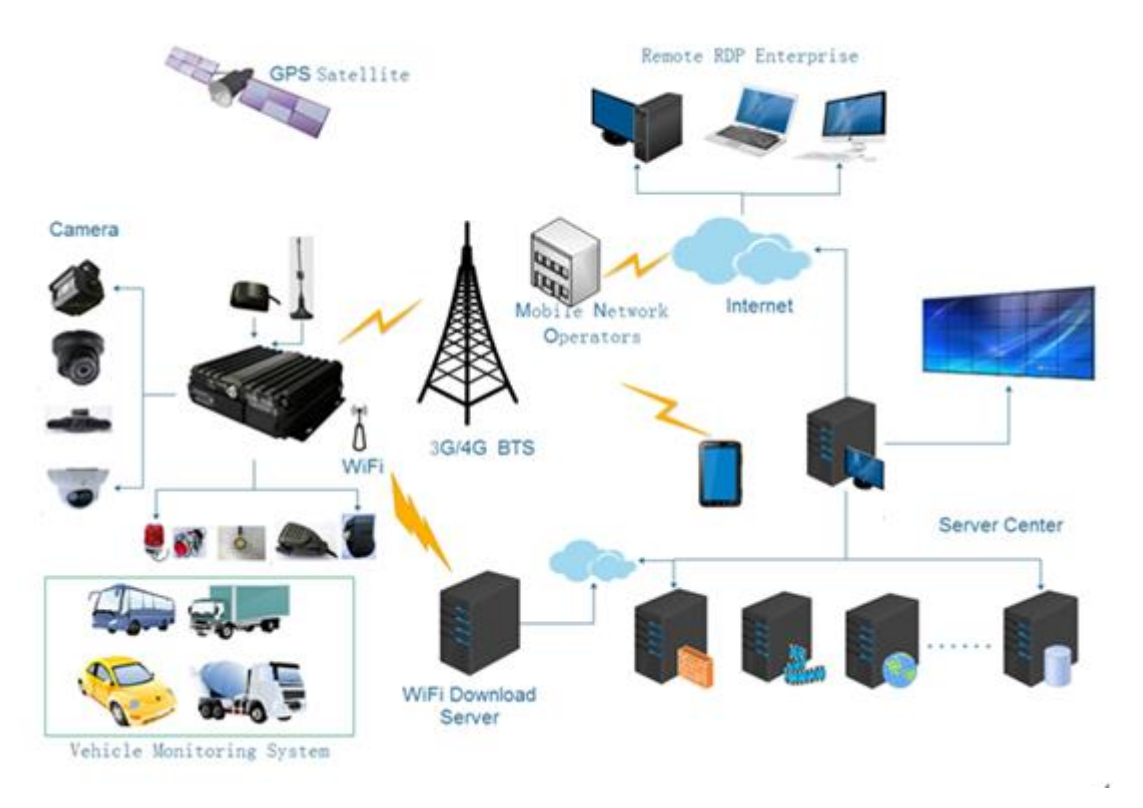

## <span id="page-13-1"></span>**3. Структура меню**

В последующей диаграмме будет подробно разобрана структура меню

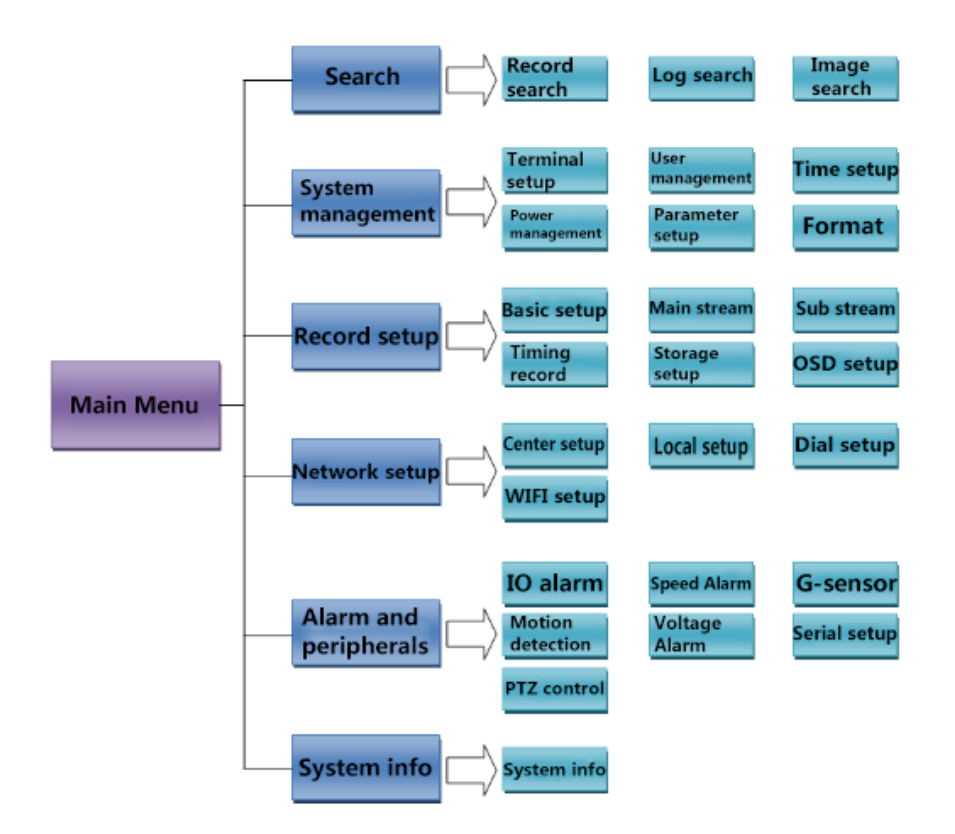

# <span id="page-14-0"></span>**3.1 Системные операции**

## <span id="page-14-1"></span>**3.1.1 Логин**

После включения регистратора, нажмите кнопку [LOGIN] на пульте дистанционного управления, вы увидите страницу

ввода пароля как на примере ниже:

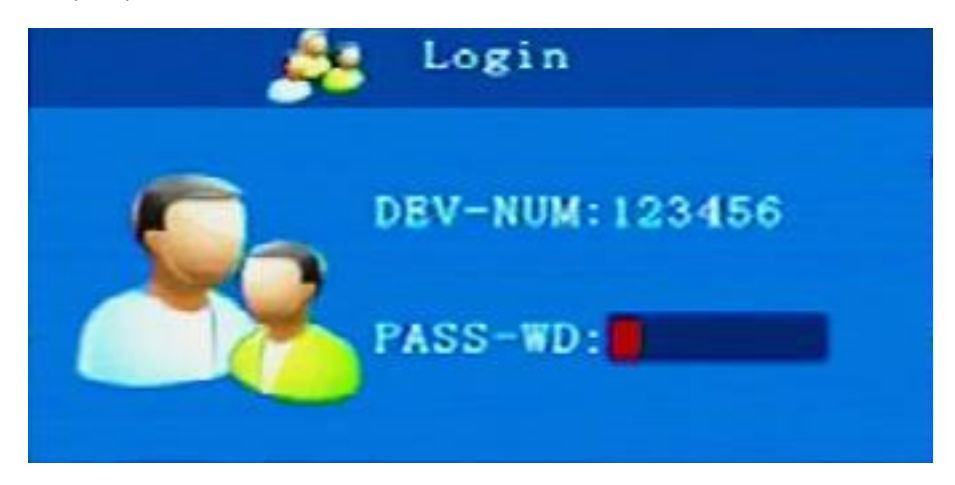

**Пароль**:Обычные пользователи и администраторы, обычным пользователям доступен только поиск и просмотр событий,

но заблокирован доступ к изменению настроек. Администраторы имеют полный доступ к управлению

устройством.

**Спецификации: Стандартный пароль пользователей - 111111, стандартный пароль администраторов - 888888**

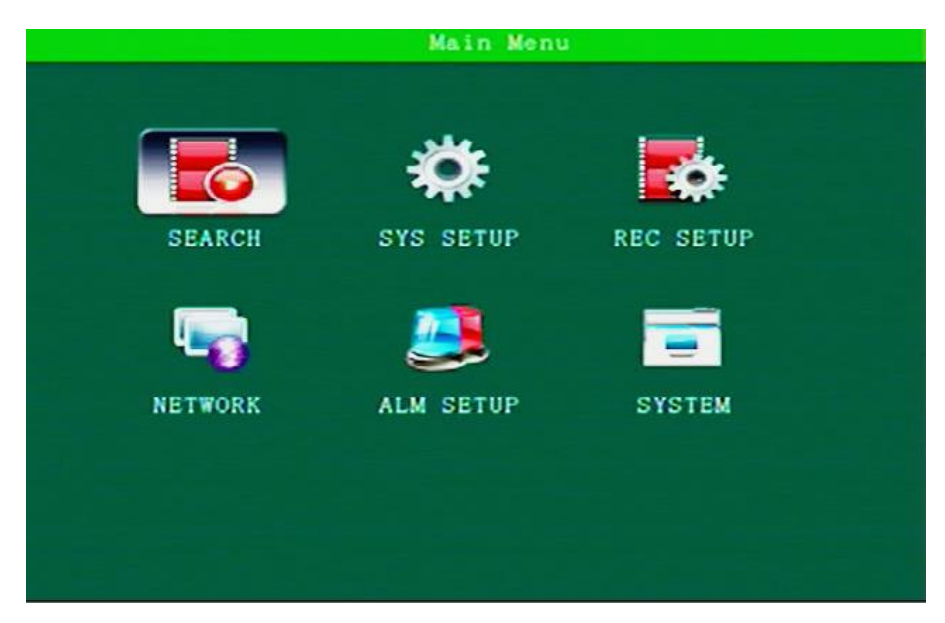

Главное меню включает: Поиск, настройки системы, настройки видео, настройки сети, сигналы тревоги , периферийные

устройства и системную информацию.

## **Примечание**:

**1. Все изменения в главном меню должны быть подтверждены кнопкой SAVE при выходе, в противном случае** 

**настройки не сохранятся.**

- **2. Галка (V) напротив функции означает, что данная функция активна.**
- **3. Вход в меню интерфейса включая поиск видеоархива остановит текущую запись устройства.**
- **4. Используйте пульт ДУ для ввода необходимой информации.**

## <span id="page-15-0"></span>**3.1.2 Поиск**

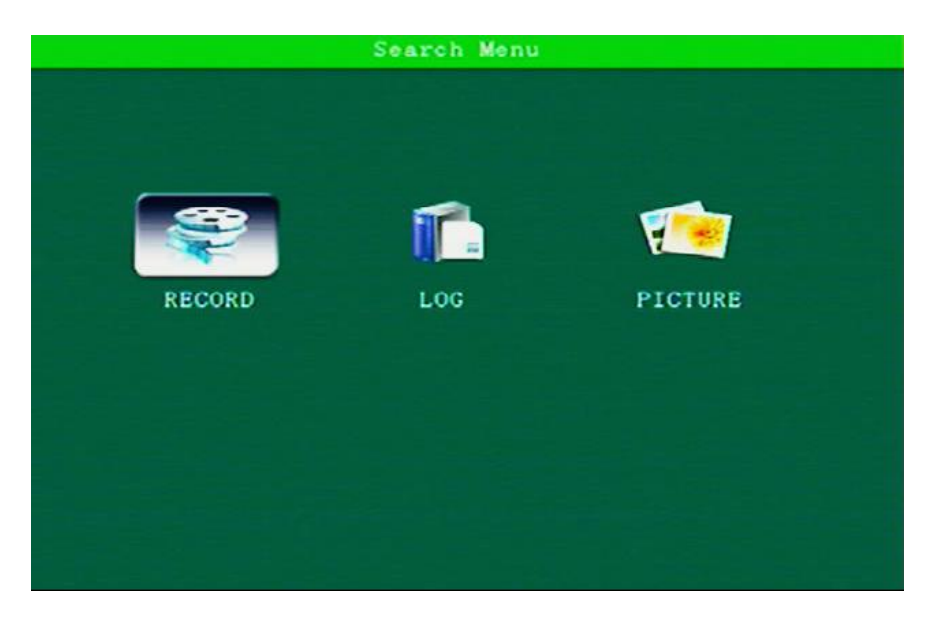

Включает в себя поиск видео архива, логов, изображений.

## <span id="page-16-0"></span>**3.1.3 Поиск видео**

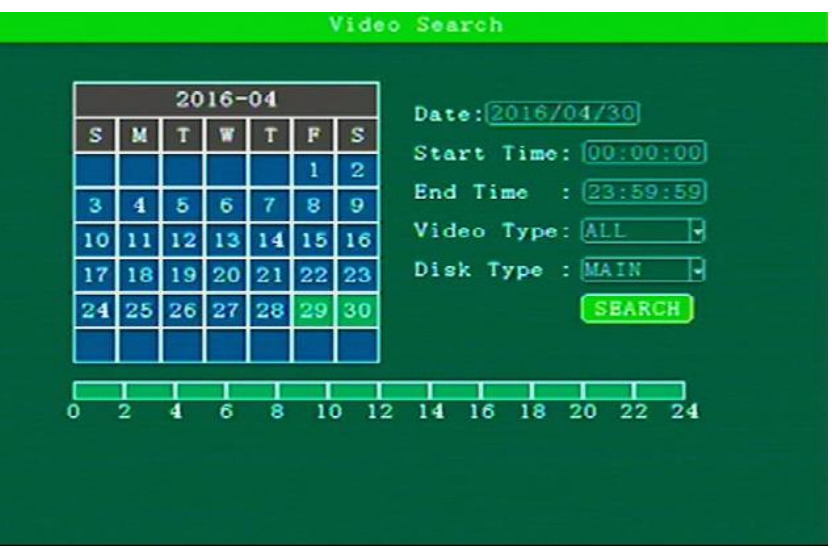

Дата: Используйте кнопки ДУ для ввода даты.

Начальное время: Используйте кнопки ДУ для ввода начального времени с 00:00

Конечное время: Используйте кнопки ДУ для ввода конечного времени до 23:59

**Видео режим**:Нажмите【Enter】для выбора:Все тревожные сигналы, по умолчанию для всех.

**Место хранения**:Нажмите 【Enter】для выбора основного диска / зеркального диска / диск для копирования. По умолчанию выставлена запись на основной диск.

> Search Results Record date:2016-04-30 Current page 001/001 **TYPE** START END **CHN** SIZE  $13:39:06$  $13:41:51$  $SD2$ **FIRST** Normal SD2 Normal 13:41:51 13:45:50 PREV  $SD2$ Normal 13:46:35 14:06:51 SD<sub>2</sub> Normal 14:06:51 14:10:22 4 **NEXT** LAST **EXPORT**

Поиск: Нажмите "Search" кнопку, затем [Enter], попадете в следующий интерфейс.

Нажмите клавиши со стрелками, чтобы выбрать информацию, которую вы хотите просмотреть, нажмите PLAY, чтобы начать воспроизведение видео данных, нажмите клавишу [Return], чтобы вернуться на предыдущий уровень. Выберите нужный видеофрагмент и нажмите [Enter] для выбора файла.

Нажмите клавиши со стрелками, чтобы выбрать «Главная», «Предыдущая», «Следующая», «Последняя», нажмите клавишу [Ввод], чтобы отобразить страницу информации.

Используйте кнопки со стрелками для выбора "Select All", "anti-selection", "Backup"

**Экспорт:** Нажмите [Enter] Для выбора видео файла, для переноса на USB носитель.

#### <span id="page-17-0"></span>**3.1.4 Поиск записей (логов)**

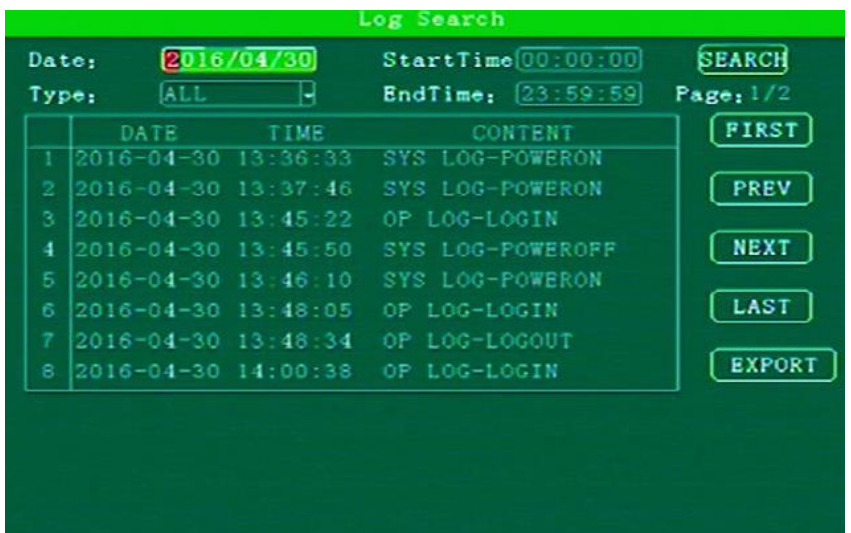

Управление записями логов такими как питание вкл/выкл, активность GPS, информации о тревогах, даты событий , имена событий6

**Поиск даты:** Используйте пульт ДУ для выбора даты, по умолчанию стоит текущая дата.

**Виды логов:** Нажмите [Enter] для выбора: Все логи/ Системные логи / Тревожные логи / Операционные логи. По умолчанию выбраны Все логи.

**Начальное время:** Используйте пульт ДУ для установки времени. По умолчанию - 00:00.

**Конечное время:** Используйте пульт ДУ для установки времени. По умолчанию - 23:59.

**Поиск:** Нажмите [Enter] для выбора поиска информации журнала с начального по конечный промежуток времени.

С помощью клавиш со стрелками выберите «Домой», «Предыдущий», «Следующий», «Последний», нажмите [Ввод], чтобы отобразить страницу информации.

# Picture Date: 2016/04/30 **SEARCH** EndTime: [23:59:59]  $StartTime[00:00:00]$  $Page: 1/1$  $\overline{\text{H}}$ TIME SIZE **FIRST** PREV **NEXT** LAST **EXPORT**

#### <span id="page-17-1"></span>**3.1.5 Поиск картинки**

**Поиск даты:** Используйте пульт ДУ для выбора даты, по умолчанию стоит текущая дата.

**Начальное время:** Используйте пульт ДУ для установки времени. По умолчанию 00:00.

**Конечное время:** Используйте пульт ДУ для установки времени. По умолчанию 23:59.

<span id="page-18-0"></span>**Поиск:** Нажмите [Enter] для выбора, поиска информации журнала с начального по конечный промежуток времени.

С помощью клавиш со стрелками выберите «Домой», «Предыдущий», «Следующий», «Последний», нажмите [Ввод], чтобы отобразить страницу информации.

## **3.2 Системные настройки**

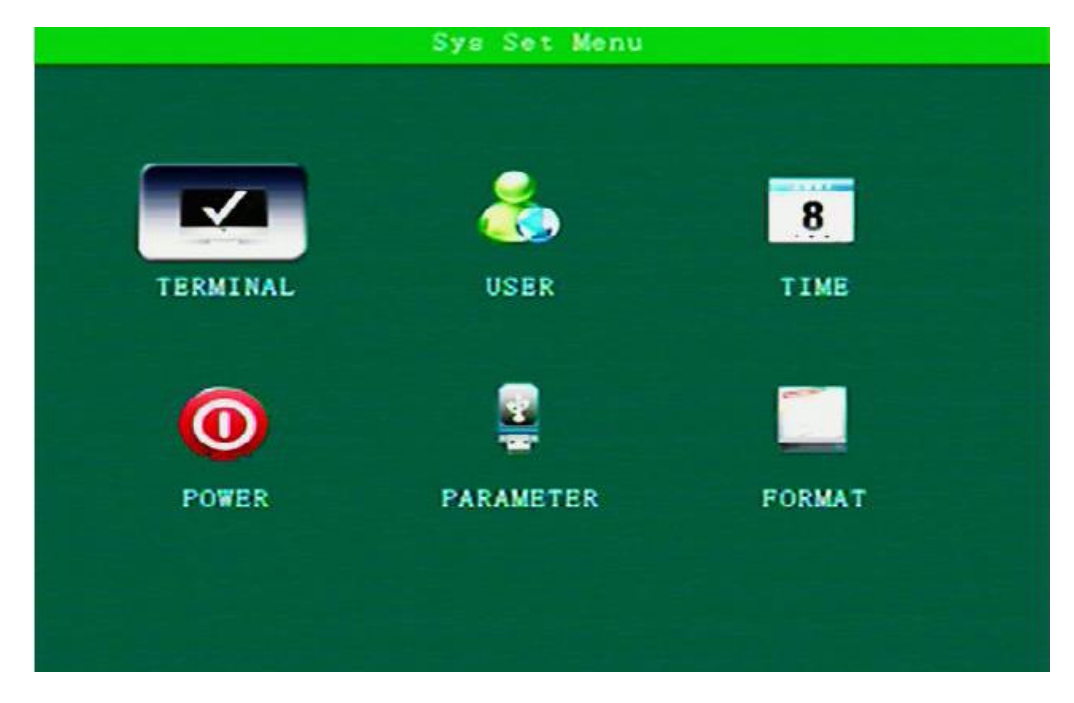

Включают: Терминал, Пользователь, Время, Питание, Параметры и формат.

## <span id="page-18-1"></span>**3.2.1 Терминал**

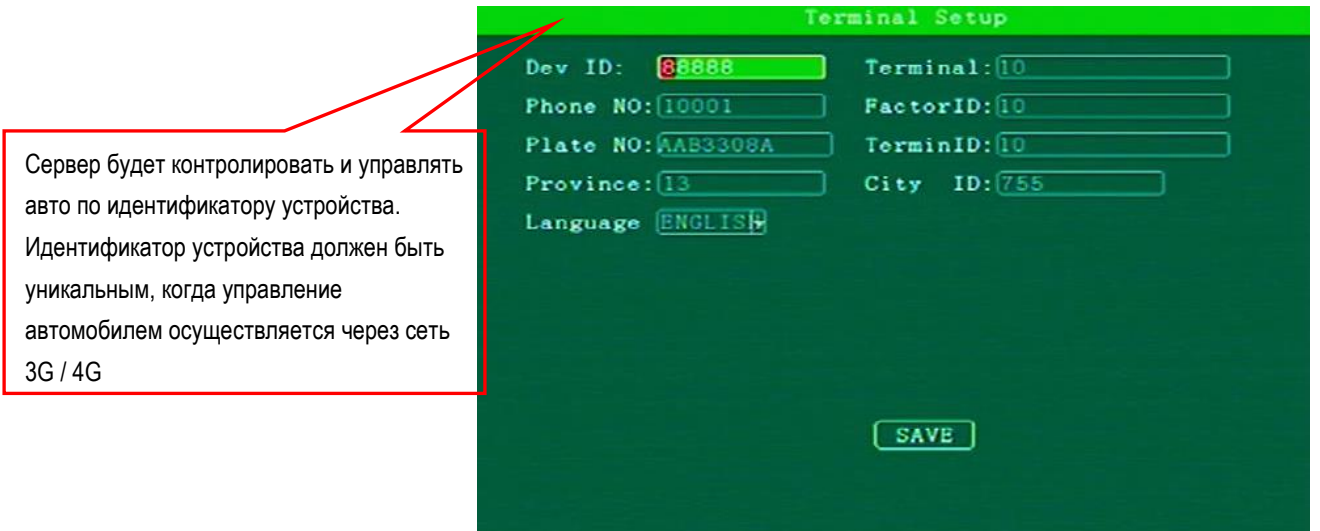

**Device ID / Phone No / Plate No / Province ID / Terminal Model / Factor ID / Terminal ID / City ID**:Меняйте настройки с помощью пульта ДУ.

Language: нажмите 【Enter】для выбора языка.

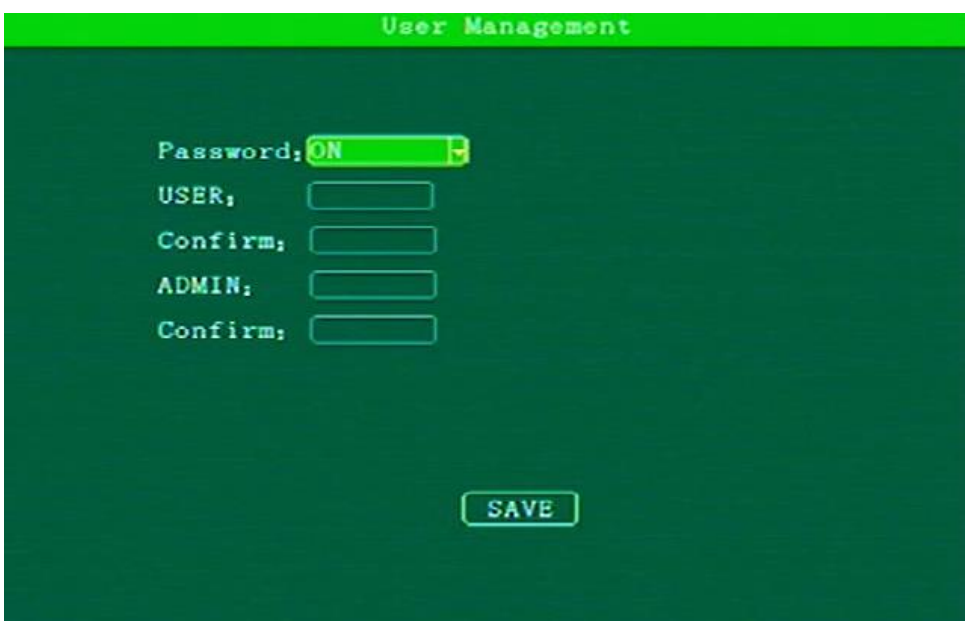

## **Password: нажмите** 【Enter】: On / Off

<span id="page-19-0"></span>On: Учетная запись администратора может изменять пароль как администратора так и пользователя; учетная запись пользователя имеет право изменять пароль только пользователя.

#### **3.2.3 Установка времени**

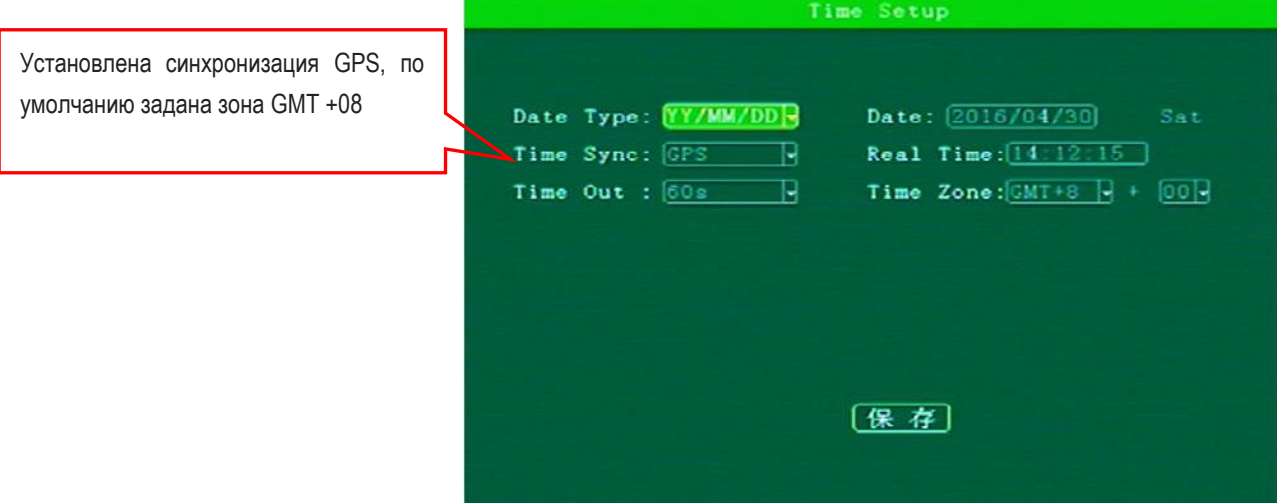

**Date Type:** Установите тип даты в соответствие с вашими потребностями.

**Time Sync:** Синхронизация времени : Off / GPS / NTP (по умолчанию GPS).

**Time out:** Время ожидания записи произведенных изменений. Если выйти без подтверждения, то настройки не сохранятся. Возможен выбор: от 1 до 10 минут. По умолчанию 1 минута.

**Date:** Для изменения даты используйте пульт ДУ.

**Real Time:** Для изменения даты используйте пульт ДУ.

**Time Zone:** Нажмите[Enter] для выбора часового пояса, по умолчанию GMT + 08.

#### <span id="page-20-0"></span>**3.2.4 Управление питанием**

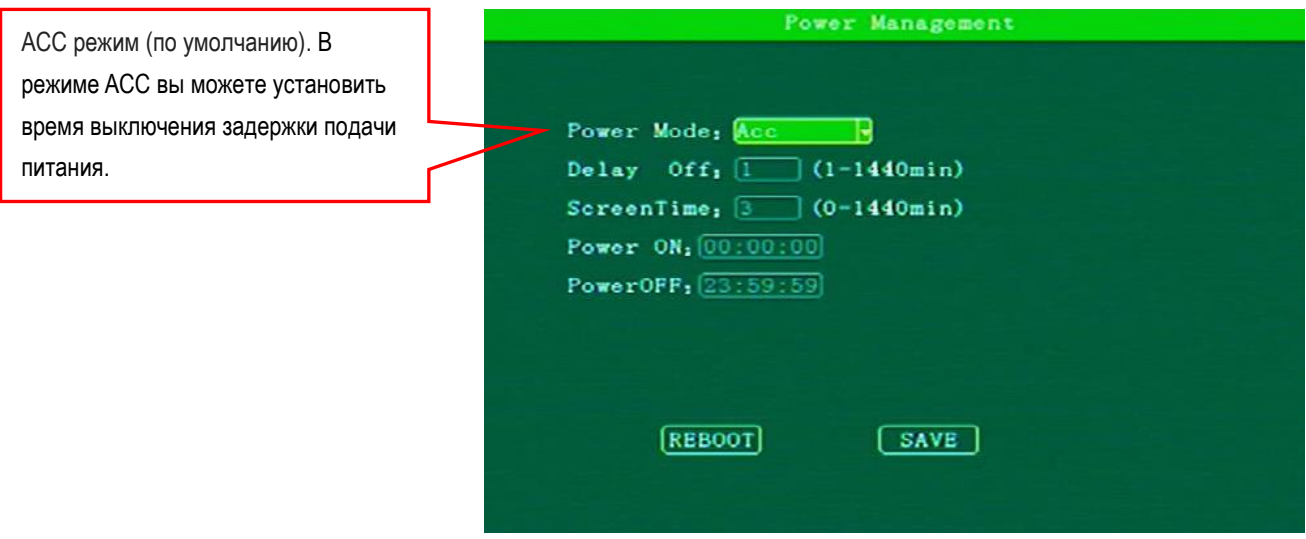

**Power Mode**: Установка ON/Off, нажмите [Enter] для выбора Acc mode / timing mode.

Timing mode: on/off задается пользователем и выбирается период.

Acc mode: on/off от включения ключа зажигания.

**Delay off:** Время работы регистратора после того как мотор заглушен. Время выставляется по желанию заказчика. **Power on:** Настройка питания. Время Включения.

**Power off:** Настройка питания. Время Выключения.

Note: Нет никакой разницы между временем включения / отключения, когда таймер запущен.

#### <span id="page-20-1"></span>**3.2.5 Управление параметрами**

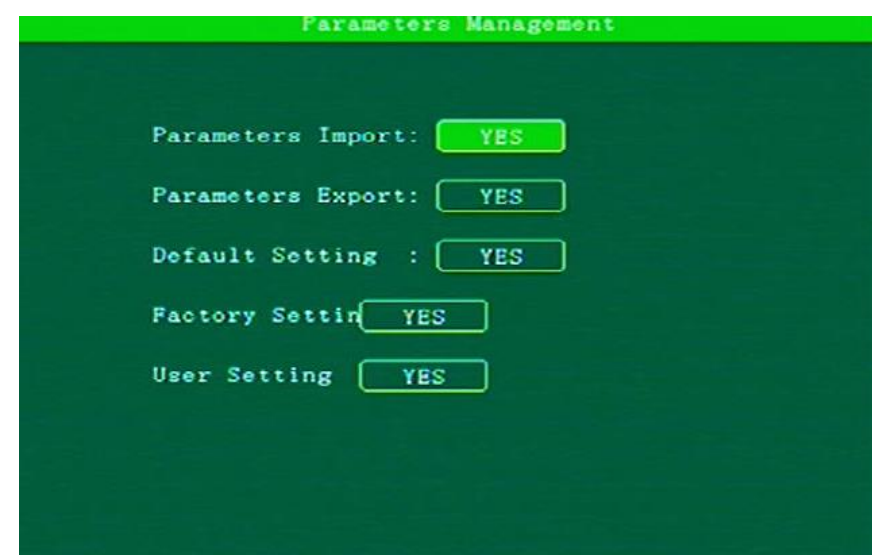

**Parameters import:** Импортировать информацию о конфигурации SD-карты на текущее устройство.

**Parameters Export:** Экспортировать всю конфигурационную информацию текущего устройства на SD-карту.

**Default Setting:** Запомнить все настройки для текущего пользователя.

**Factory settings:** Сброс на заводские настройки. Все текущие настройки будут удалены

**User settings:** Сброс настроек текущего пользователя.

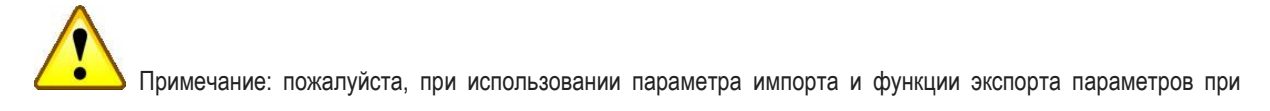

установке на нескольких устройствах, убедитесь, что каждая конфигурация устройств одинакова.

## <span id="page-21-0"></span>**3.2.6 Форматирование**

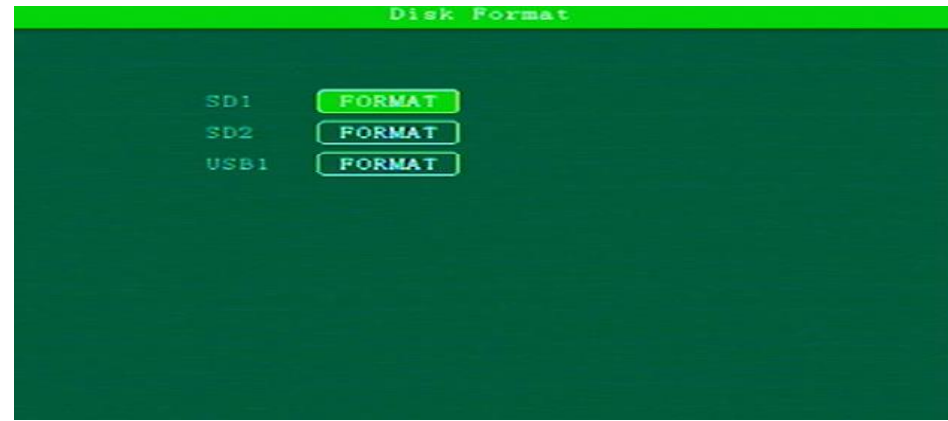

Нажмите клавиши со стрелками для выбора SD1 / SD2 / USB1 Нажмите [Enter] для выбора кнопки форматирования.

## <span id="page-21-1"></span>**3.3 Меню настроек записи**

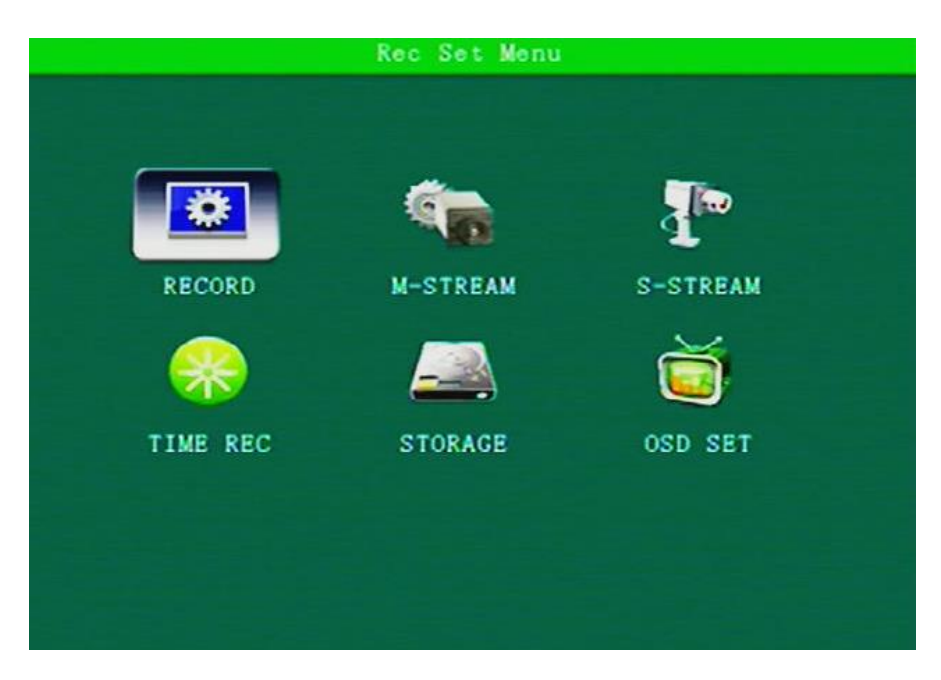

Настройки: Запись, Основной поток, Дополнительный поток, Запись по времени, Память, OSD настройки

## <span id="page-22-0"></span>**3.3.1 Настройки записи**

Выберите PAL/NTSC в соответствии с Вашим устройством. Устройство перезагрузится автоматически.

При подключении 4 \* 720P камер, выберите режим AHD; при подключении 4 \* CVBS аналоговых камер выберите CVBS

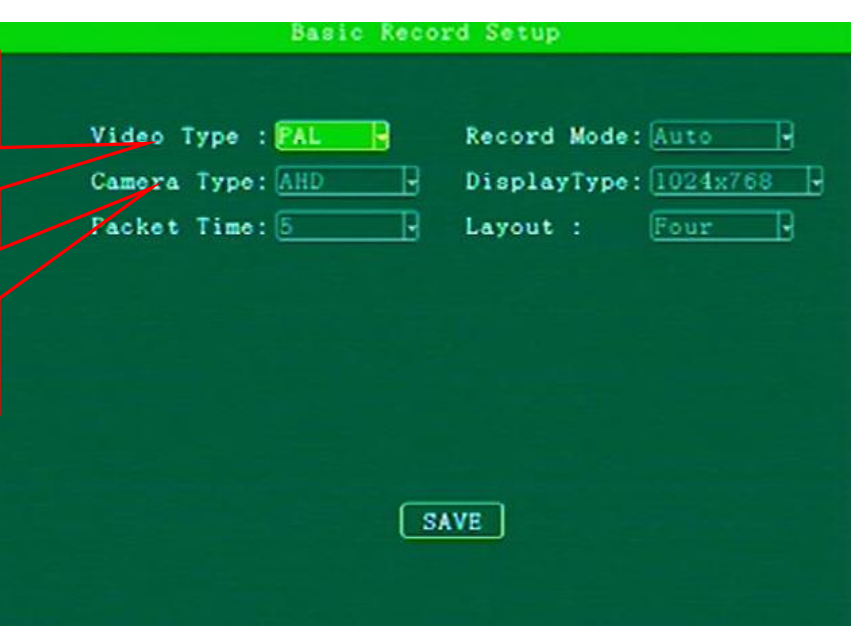

**Видео:** Нажмите [Enter] для выбора: PAL / NTSC, по умолчанию PAL.

**Камера:** Нажмите [Enter] для выбора: CVBS / AHD / Hybrid

**Длительность:** Нажмите [Enter] для выбора: 5/15/20/25/30, по умолчанию 5 минут.

**Тип записи:** Нажмите [Enter] для выбора: Auto / по времени / по сигналу, по умолчанию Auto.

**Тип дисплея:** Нажмите [Enter] для выбора: 720 × 576/1024 × 768/1280 × 720.

**Раскладка:** Нажмите [Enter] для выбора: 2 / 4 / 6 / 9

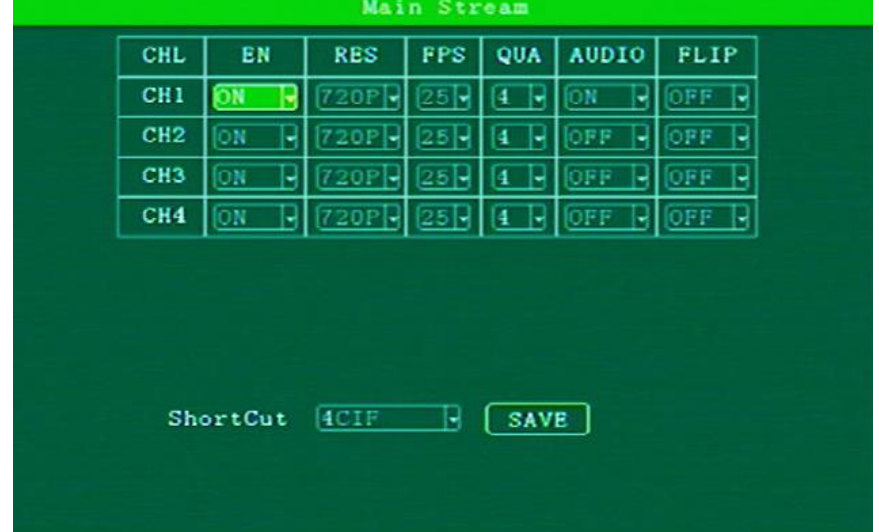

# <span id="page-22-1"></span>**3.3.2 Основной поток**

**En:** Нажмите [Enter] для выбора: On / Off.

**Res:** Нажмите [Enter] для выбора: D1 / HD1 / CIF / 720P.

**FPS:** Нажмите [Enter] для выбора: 1-25

**QUA:** Нажмите [Enter] для выбора: 0-7

**AUDIO**: Нажмите [Enter] для выбора: On / Off

**FILP:** Нажмите [Enter] для выбора: On / Off

**Shortcut:** настройка всех каналов одновременно, Нажмите [Enter] для выбора: D1 / HD1 / CIF / 720P.

## <span id="page-23-0"></span>**3.3.3 Дополнительный канал**

Чем выше разрешение, битрейт и частота кадров. видео четкое и плавное, но места занимают больше, также нуждаются в более высоких требований к пропускной способности сети. В настоящее время сети 3G только поддерживают передачу сети CIF в реальном масштабе времени, sub-поток можно установить к CIF \ HD1 \ D1

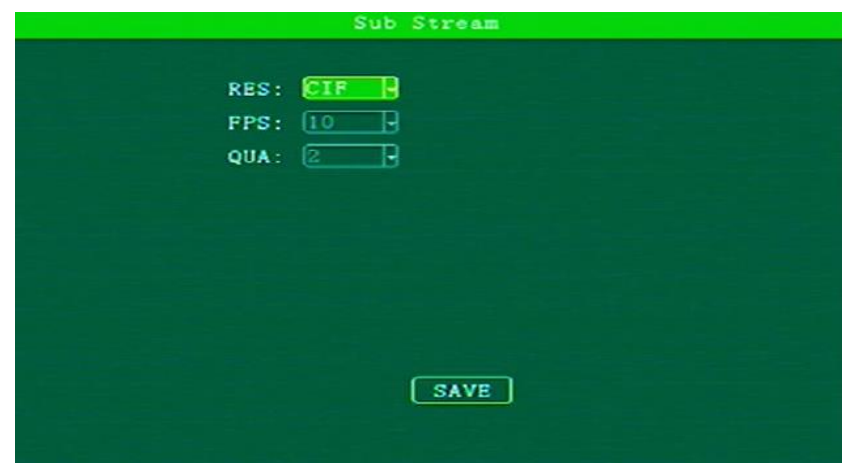

**Разрешение:** Нажмите [Enter] для выбора: D1/HD1/CIF

**Кадров / сек.:** Нажмите [Enter] для выбора: 10-25

**Качество изображения:** Нажмите [Enter] для выбора: 2-7

## <span id="page-23-1"></span>**3.3.4 Запись по времени**

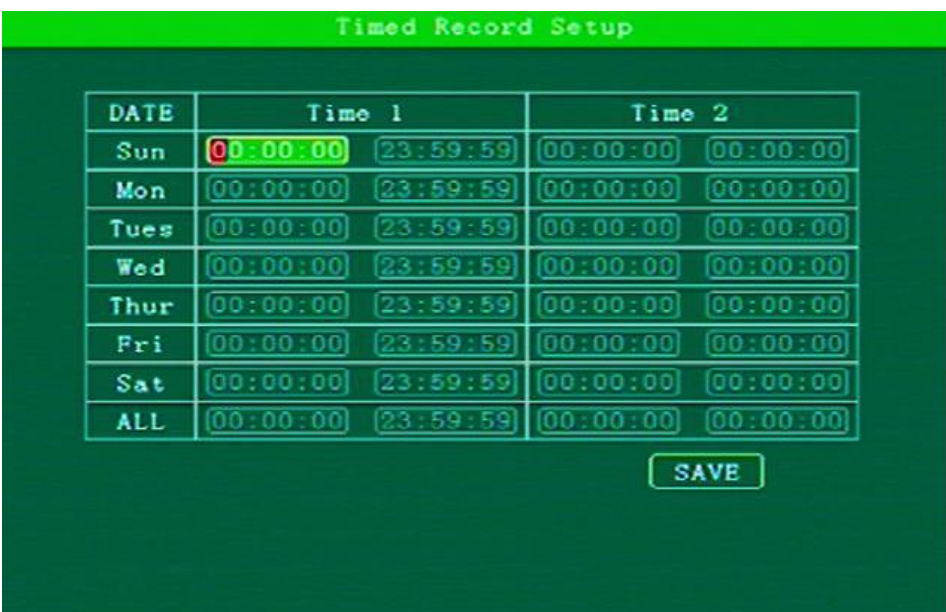

Установка времени начала и окончания записи - для ввода используйте цифровые клавиши.

#### <span id="page-24-0"></span>**3.3.5 Настройки памяти**

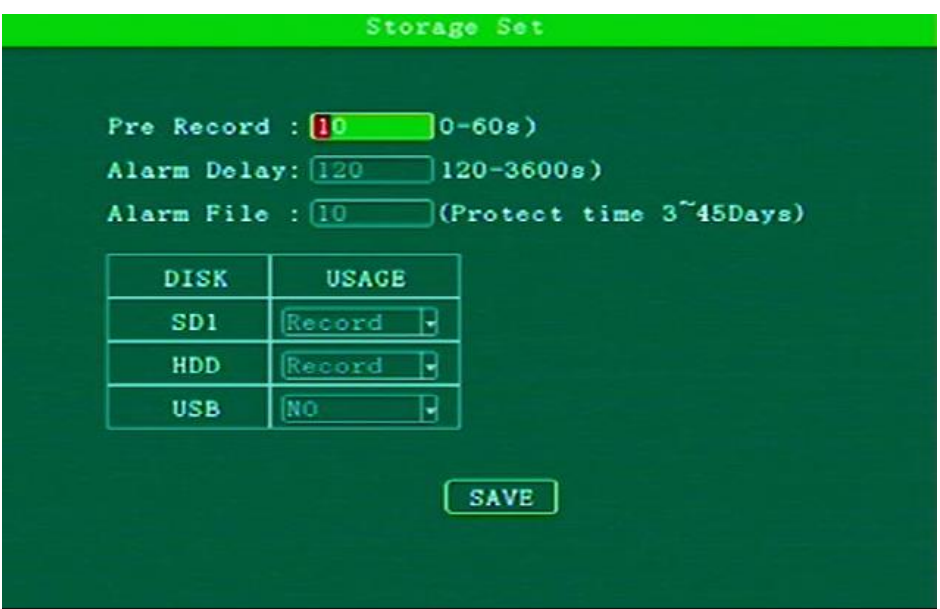

**Предварительная запись:** для ввода используйте цифровые клавиши, 0 - 60 секунд.

**Отсрочка оповещения:** для ввода используйте цифровые клавиши, 120 - 3600 секунд.

**Время хранения:** для ввода используйте цифровые клавиши, 3 - 45 дней.

**Диск:** Нажмите [Enter] для выбора: Нет / Запись / зеркало.

## <span id="page-24-1"></span>**3.3.6 OSD настройки**

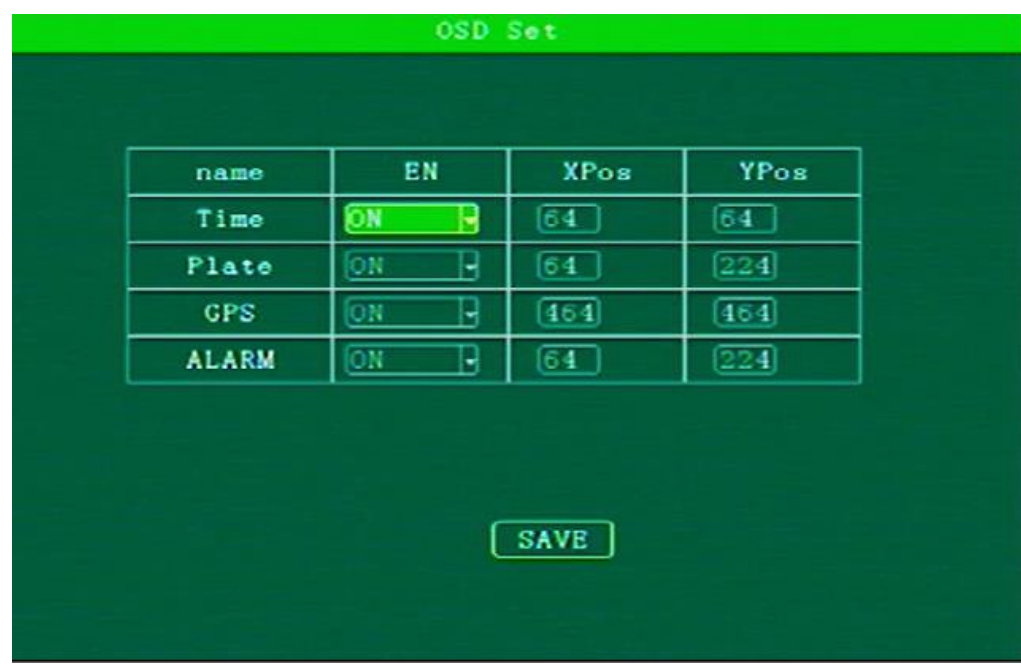

**Время:** Нажмите [Enter] для выбора: on / off, используйте цифровые клавиши для ввода координат. **Plate:** Нажмите [Enter] для выбора: on / off, используйте цифровые клавиши для ввода координат. **GPS:** Нажмите [Enter] для выбора: on / off, используйте цифровые клавиши для ввода координат. **Оповещение:** Нажмите [Enter] для выбора: on / off, используйте цифровые клавиши для ввода координат.

## <span id="page-25-0"></span>**3.4 Настройки сети**

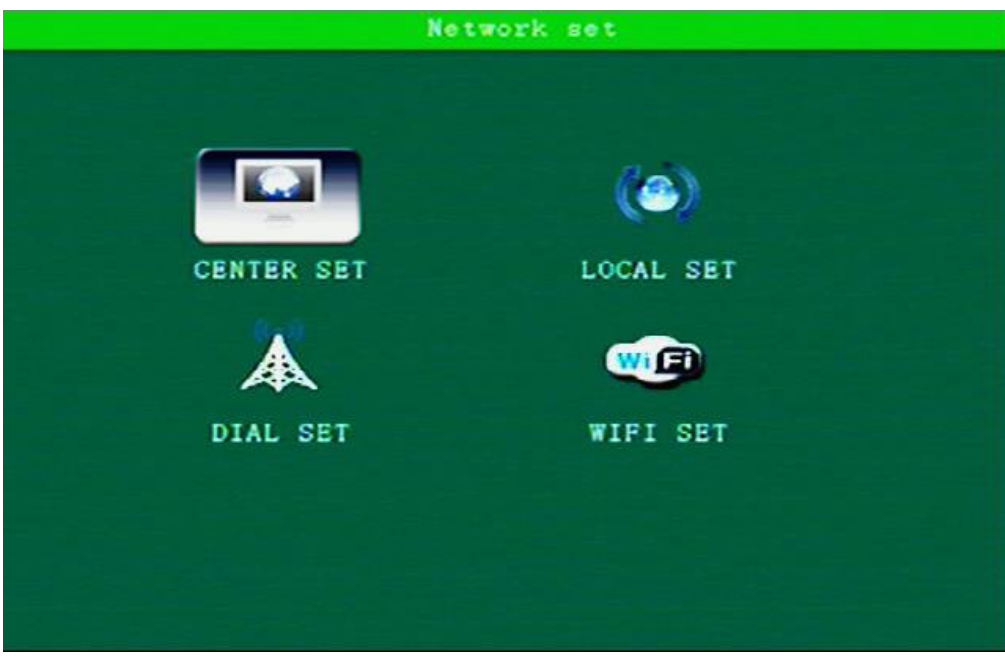

## <span id="page-25-1"></span>**3.4.1 Настройки адреса**

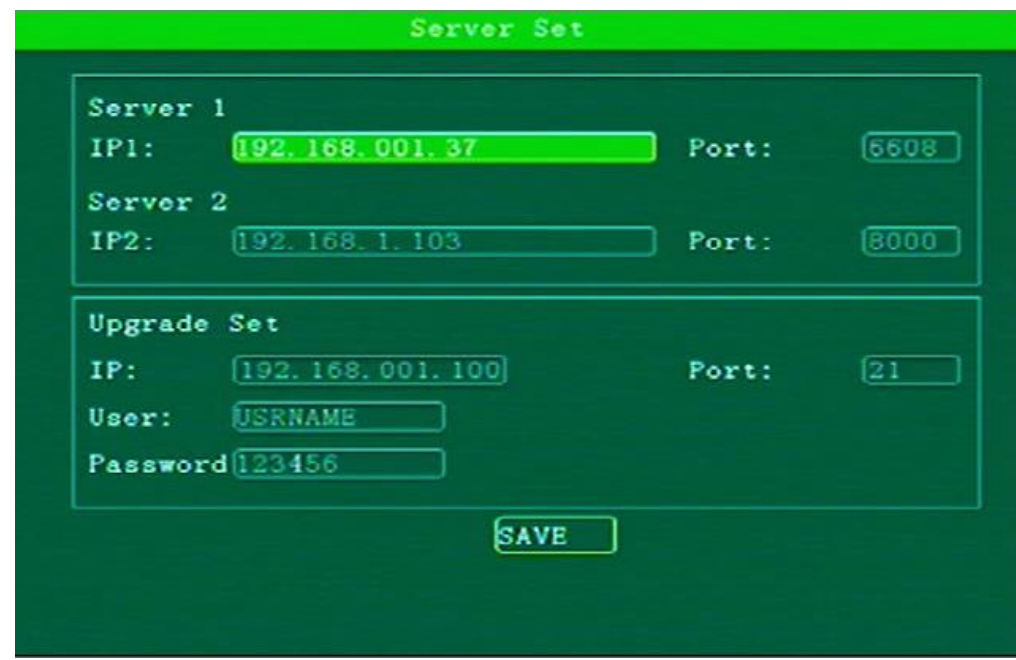

IP сервера: подключение через 3G или Wifi к определенному IP адресу.

## <span id="page-26-0"></span>**3.4.2 Внутренняя сеть**

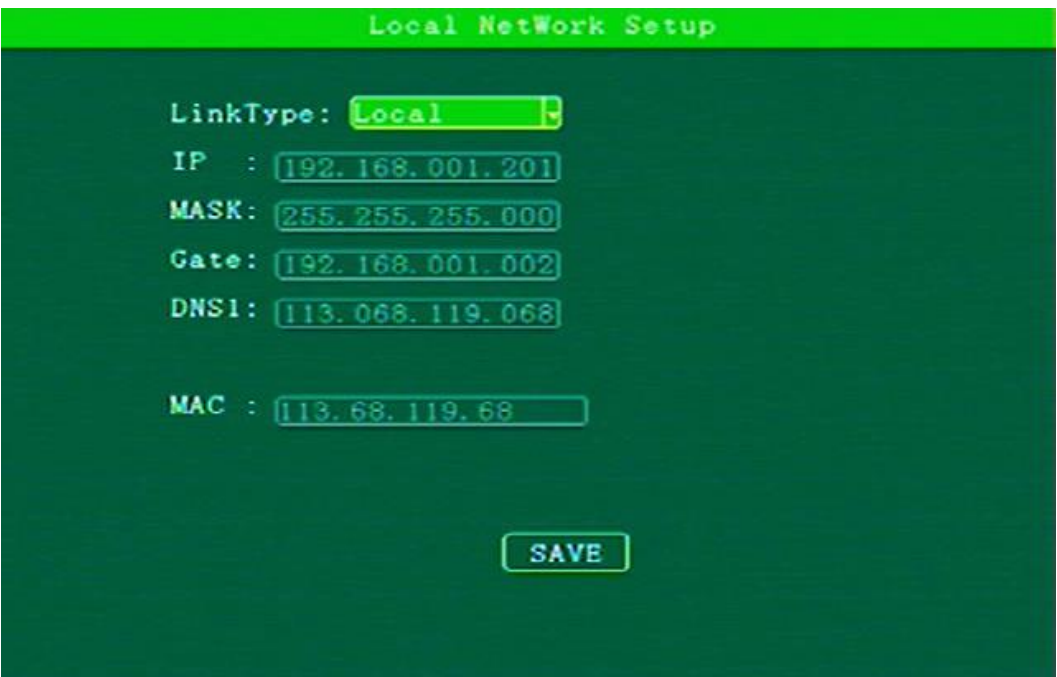

**Тип сети:** Нажмите [Enter] для выбора: Внутренняя сеть / WiFi / внешнее устройство.

**IP внутренней сети:** установите маску, шлюз, MAC адрес.

## <span id="page-26-1"></span>**3.4.3 Настройки сети**

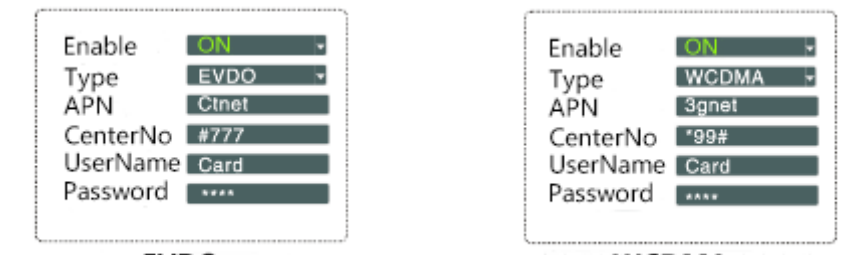

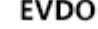

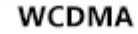

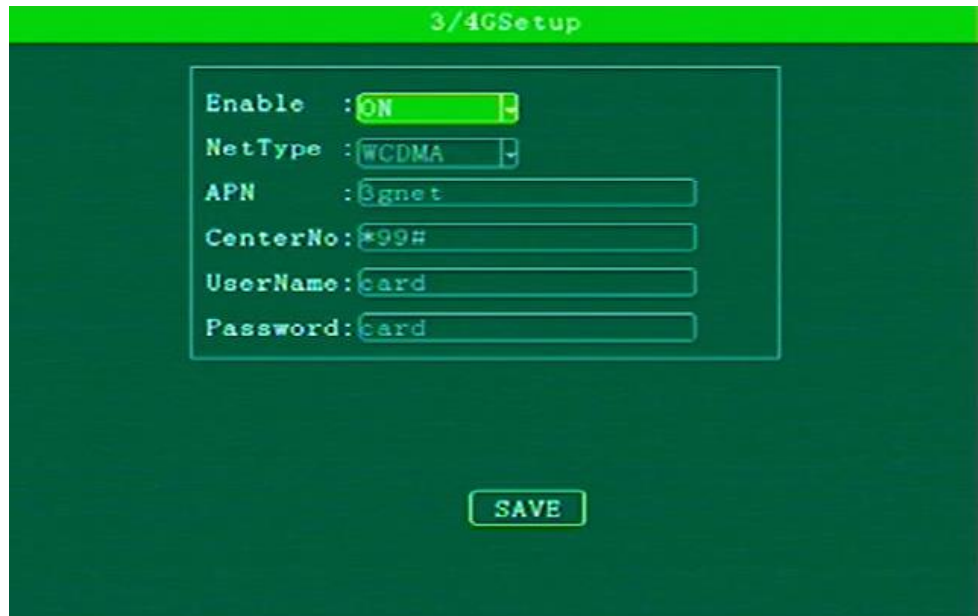

**Включение:** Нажмите [Enter] для выбора: On / Off.

**Тип сети:** Нажмите [Enter] для выбора : WCDMA / EVDO / TD-SCDMA / TDDLTE / TDDLTE-1 / TDDLTE-2.

**APN, Номер:** Нажмите [Enter] для открытия клавиатуры, наведите курсор на нужную букву и нажмите Enter.

**Логин, Пароль:** Установите логин и пароль пользователя, используйте клавишу [Enter] для открытия клавиатуры, для заполнения полей наведите курсор на нужную букву и нажмите Enter.

#### <span id="page-27-0"></span>**3.4.4 Настройки WiFi**

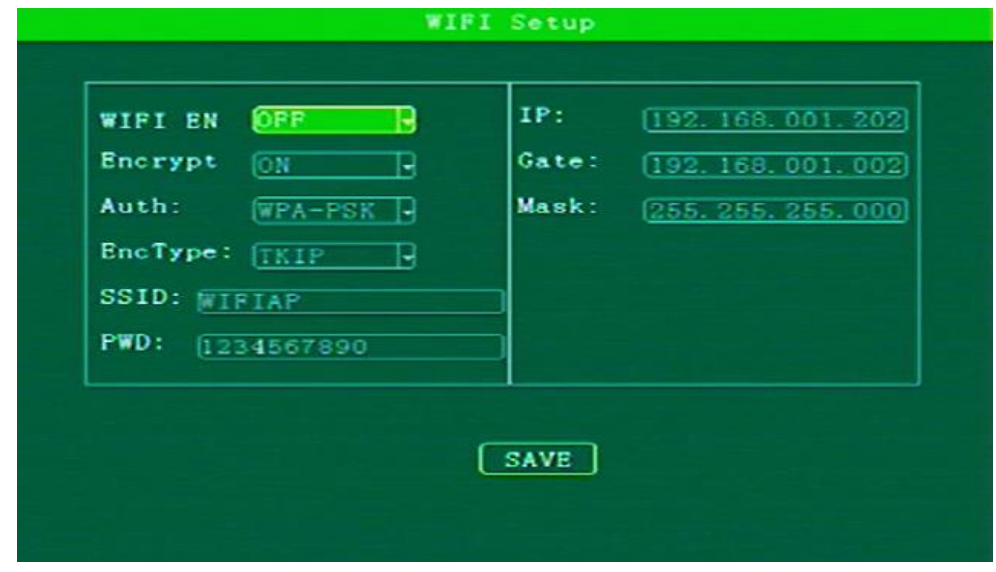

**Включение / отключение WiFi:** Нажмите [Enter] для выбора: On / Off. **Включение шифрования:** Нажмите [Enter] для выбора: On / Off. **Режим аутентификации:** Нажмите [Enter] для выбора: Open / Shared / WPA / WPA-PSK. **Тип шифрования:** Нажмите [Enter] для выбора: NONE / WEP / TKIP / AES. SSID, пароль, IP - адрес, шлюз, маска, настройки роутера.

## <span id="page-27-1"></span>**3.5 Оповещения и периферийные устройства**

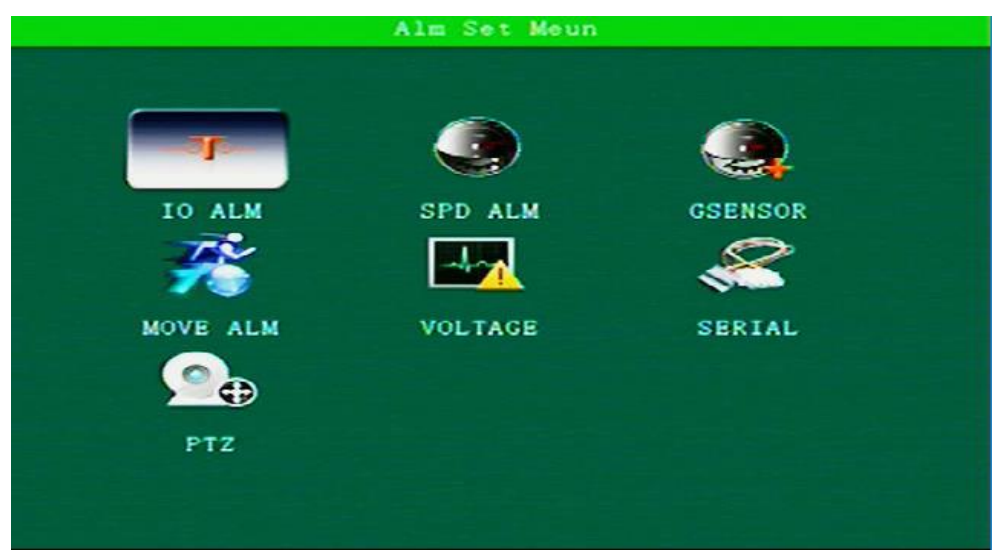

Данное меню включает в себя следующие настройки: настройка предупреждений I/O, предупреждения о скорости, G-сенсор (гравитационный), датчик движения, предупреждения о напряжении, управление портами и PTZ.

## <span id="page-28-0"></span>**3.5.1 Предупреждения I/O**

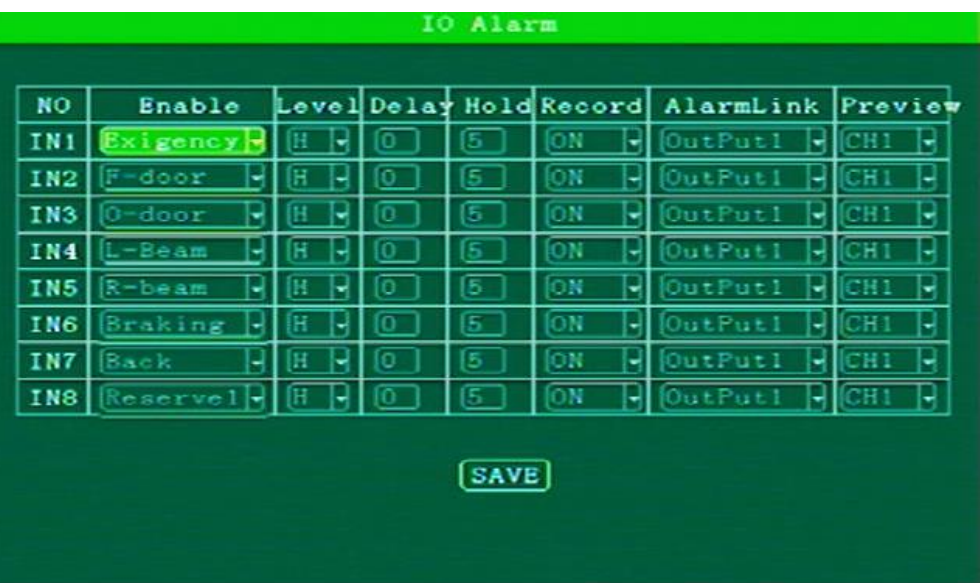

**Включение:** Нажмите [Enter] для выбора: отключено / SOS / передняя дверь / средняя дверь / задняя дверь / дверь водителя / другие двери / ближний свет / дальний свет / правый сигнал поворота / левый сигнал поворота / тормоз / назад / Выбор 1 ~ 4.

**Уровень:** Нажмите [Enter] для выбора: выше / ниже.

**Задержка:** Нажмите цифровые клавиши для выбора.

**Удержание:** Нажмите цифровые клавиши для выбора.

**Запись:** Нажмите [Enter] для выбора: On / Off

**Сигнализация:** Нажмите [Enter] для выбора: Выход 1 / Выход 2 / быстрый набор / внутренняя связь.

**Предпросмотр:** Нажмите [Enter] для выбора канала.

## <span id="page-28-1"></span>**3.5.2 Настройки оповещений скорости**

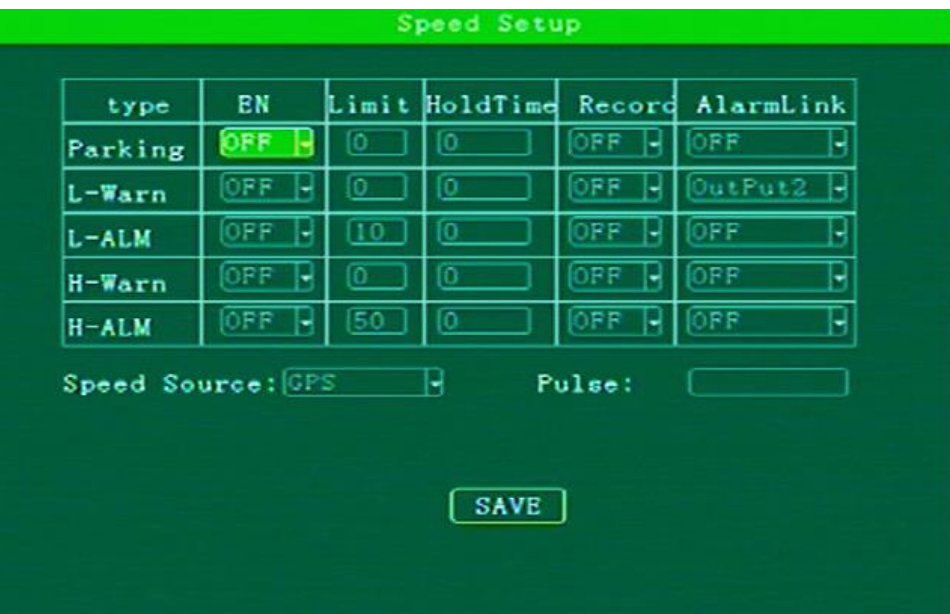

**Включить:** Нажмите [Enter] для выбора: On / Off.

**Ограничение:** Нажмите цифровые кнопки для выбора.

**Время удержания:** Нажмите цифровые кнопки для выбора.

**Запись:** Нажмите [Enter] для выбора: On / Off. **Источник:** Нажмите [Enter] для выбора: OFF / Выход 1 / Выход 2. **Данные о скорости:** Нажмите [Enter] для выбора: GPS / Спидометр / Mix. **Пульс:** Доступ через SPEED-A, SPEED-B оператора для измерения пульса.

## <span id="page-29-0"></span>**3.5.3 Ускорение**

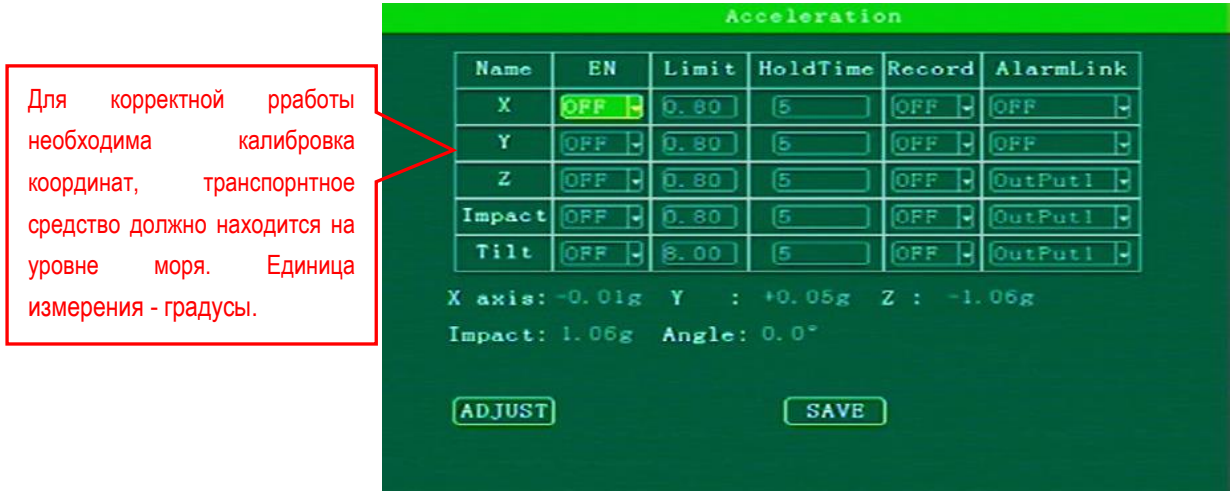

**Включить**:Нажмите [Enter] для выбора: Открыть / закрыть

**Ограничение: Нажмите цифровые кнопки для выбора**.

**Время удержания: Нажмите цифровые кнопки для выбора**.

**Запись:** Нажмите [Enter] для выбора: On / Off.

**Сигнализация:** Нажмите [Enter] для выбора: OFF / Выход 1 / Выход 2.

## <span id="page-29-1"></span>**3.5.4 Детекция движения**

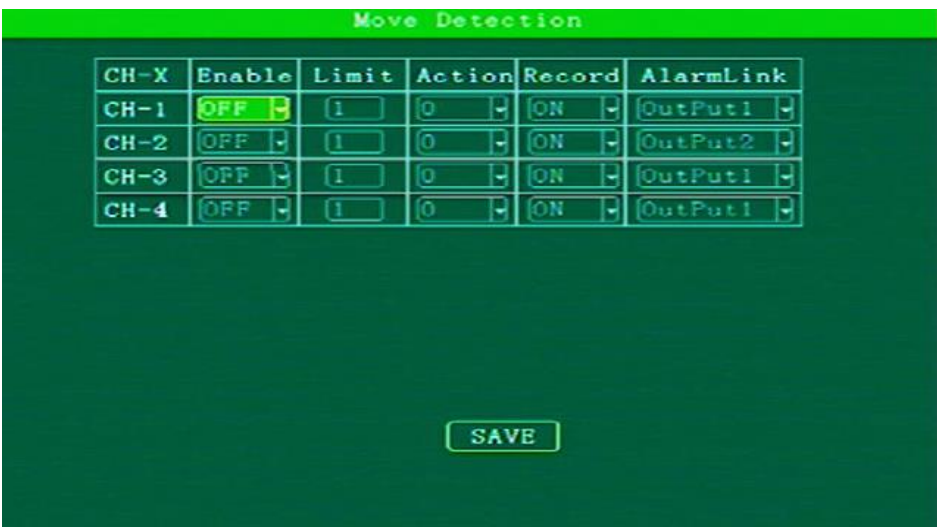

**Включить**:Нажмите [Enter] для выбора: Открыть / закрыть

**Ограничение: Нажмите цифровые кнопки для выбора**.

**Действие:** Нажмите [Enter] для выбора: 0-7.

**Сигнализация:** Нажмите [Enter] для выбора: OFF / Выход 1 / Выход 2.

#### <span id="page-30-0"></span>**3.5.5 Предупреждение о напряжении**

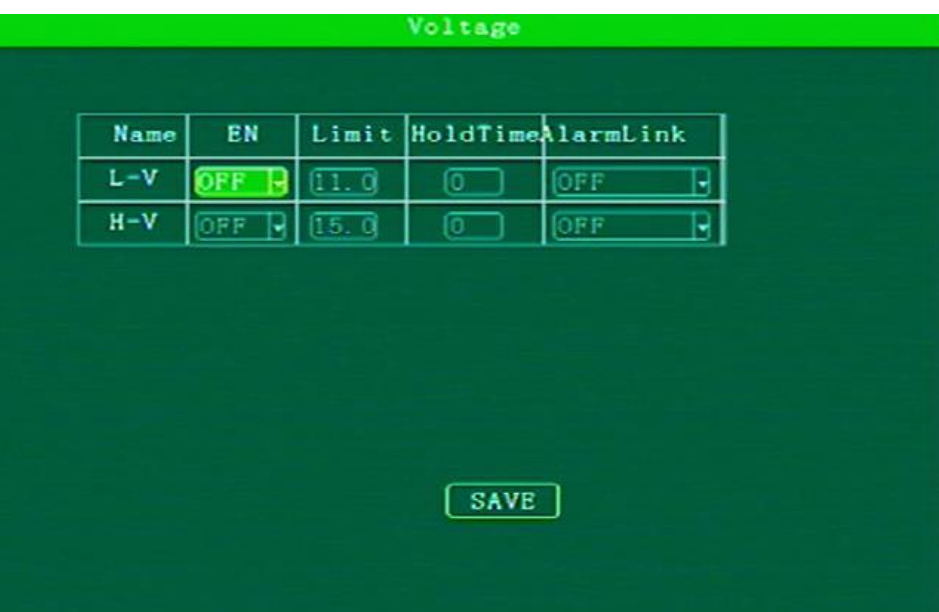

**Включение**:Нажмите [Enter] для выбора: Открыть / закрыть

#### **Ограничение: Нажмите цифровые кнопки для выбора**.

**Действие:** Нажмите [Enter] для выбора: 0-7.

**Время удержания: Нажмите цифровые кнопки для выбора**.

**Сигнализация:** Нажмите [Enter] для выбора: OFF / Выход 1 / Выход 2.

#### <span id="page-30-1"></span>**3.5.6 Управление портами**

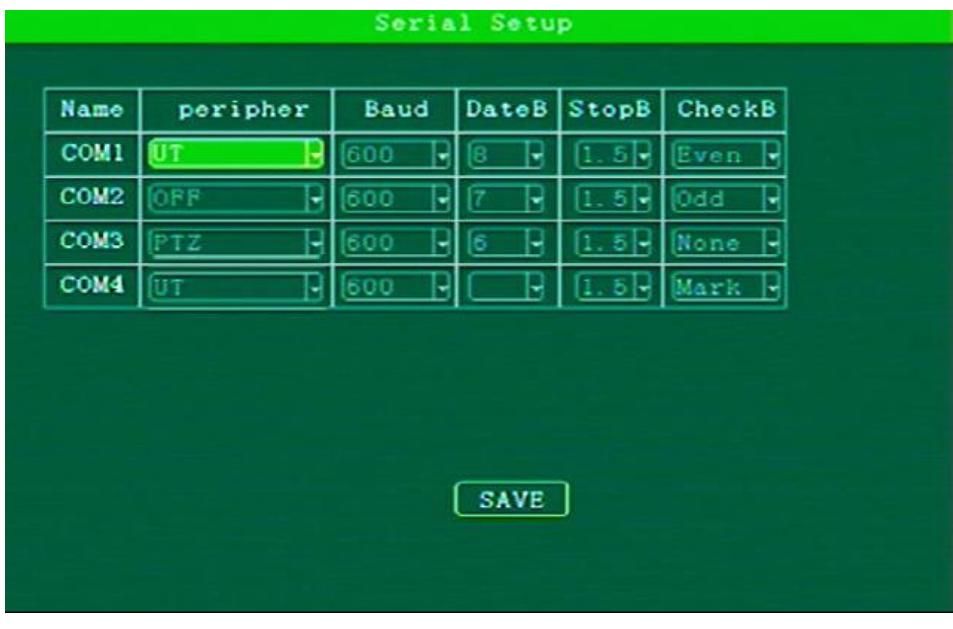

**Внешние устройства:** Нажмите [Enter] для выбора: OFF / UT / PTZ.

Скорость передачи**:** Нажмите [Enter] для выбора: 600/1200/1800/2400/ 4800/9600/19200/38400/ 57600/115200

**Бит данных:** Нажмите [Enter] для выбора:6/7/8

**Бит стоп:** Нажмите [Enter] для выбора: 1/1.5/2

**Бит проверки:** Нажмите [Enter] для выбора: Even/Odd/None/Mark/Space

## <span id="page-31-0"></span>**3.5.7 Управление PTZ**

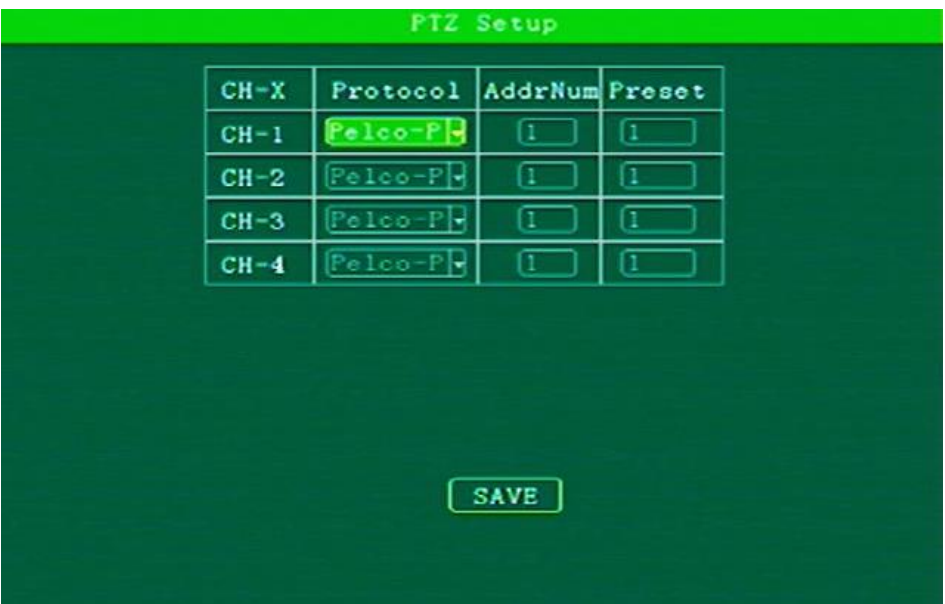

**Протокол:** Pelco-D / Pelco-P.

**Адрес:** Нажмите цифровые кнопки для выбора.

**Предустановки:** Нажмите цифровые кнопки для выбора.

## <span id="page-31-1"></span>**3.6 Информация о системе**

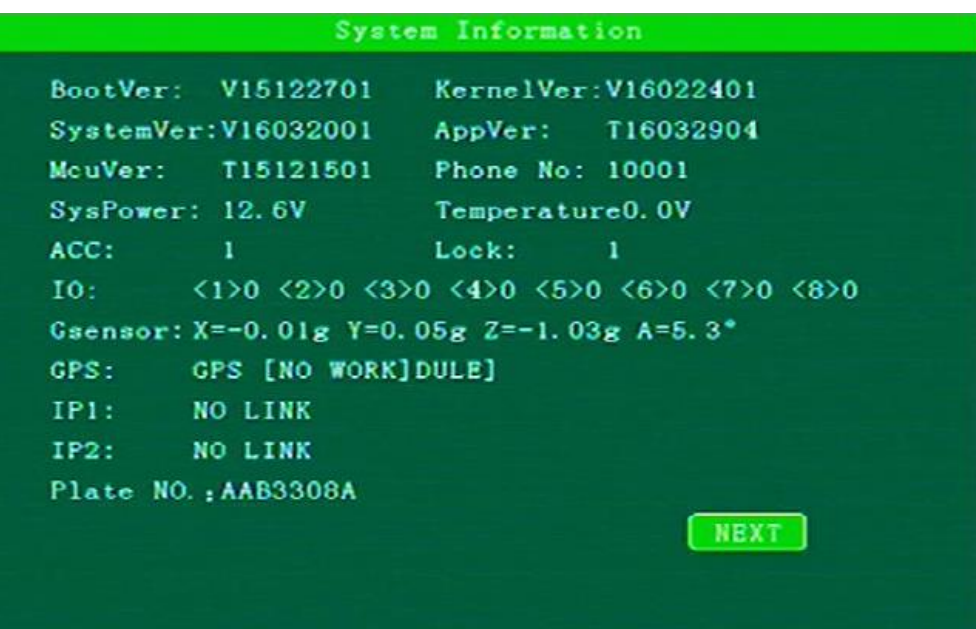